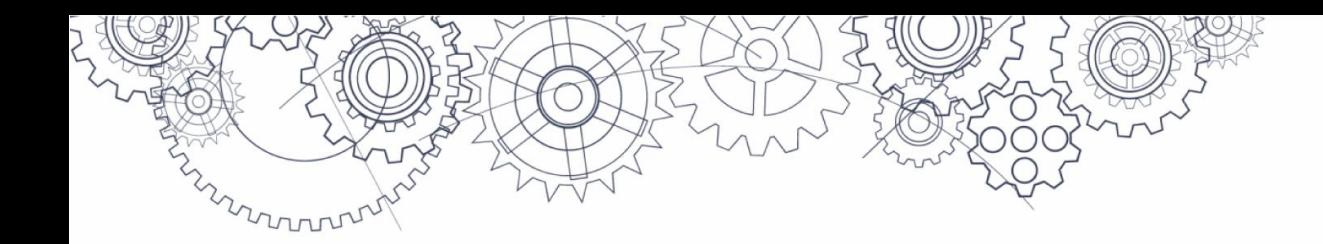

# Évaluations de littératie - 10<sup>e</sup> et 12<sup>e</sup> année **GUIDE D'ORGANISATION**

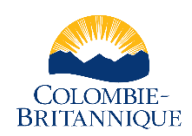

Ministère de l'Éducation et des Services à la petite enfance

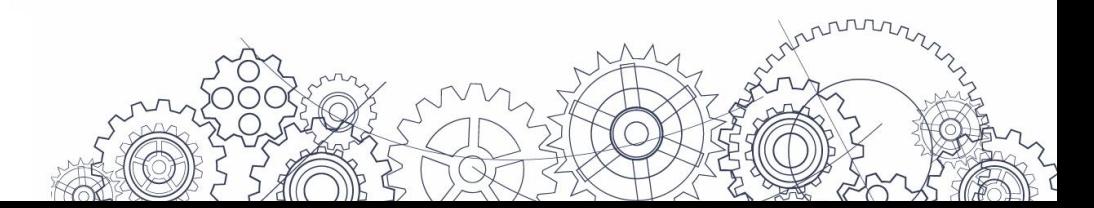

# Table des matières

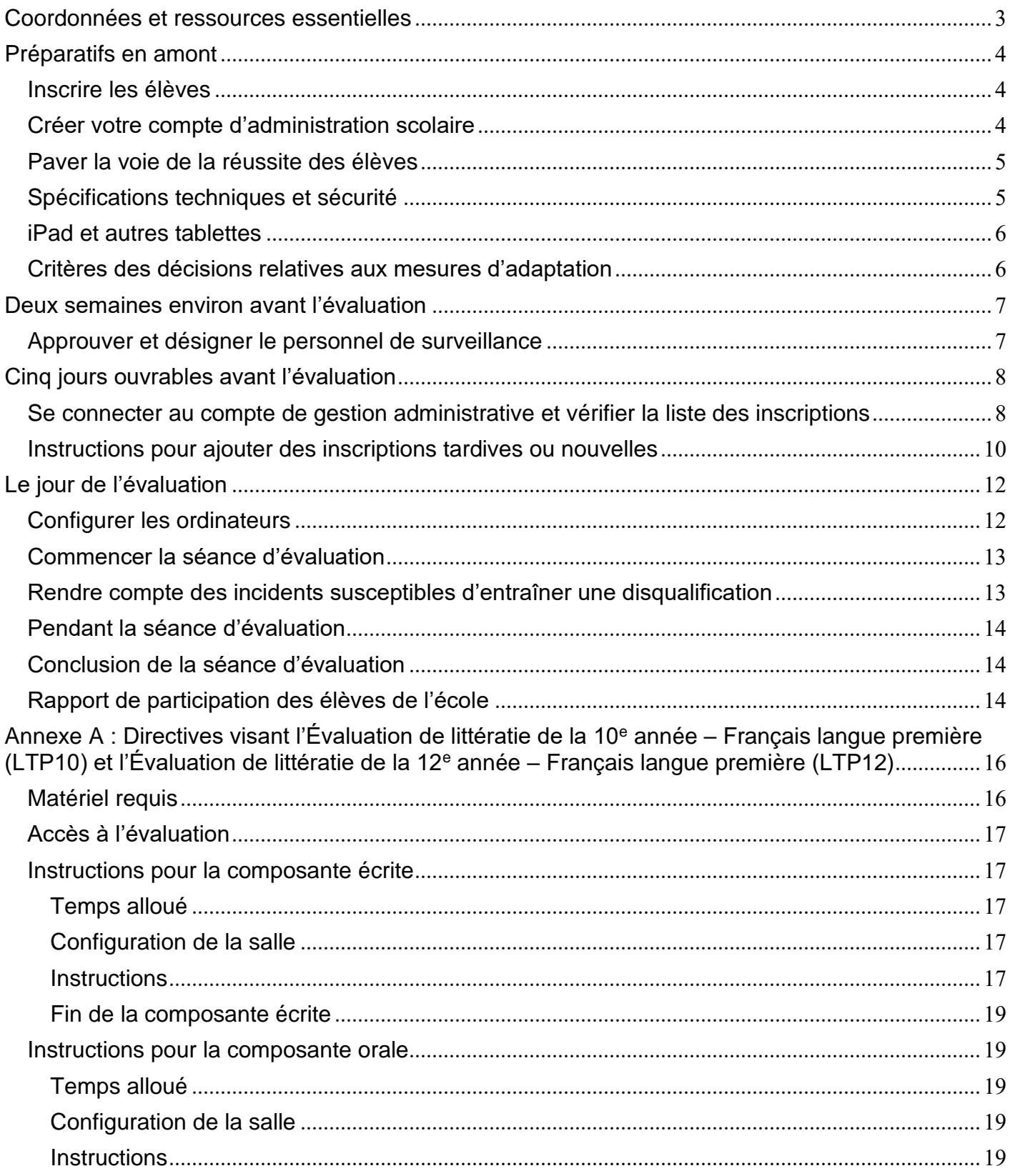

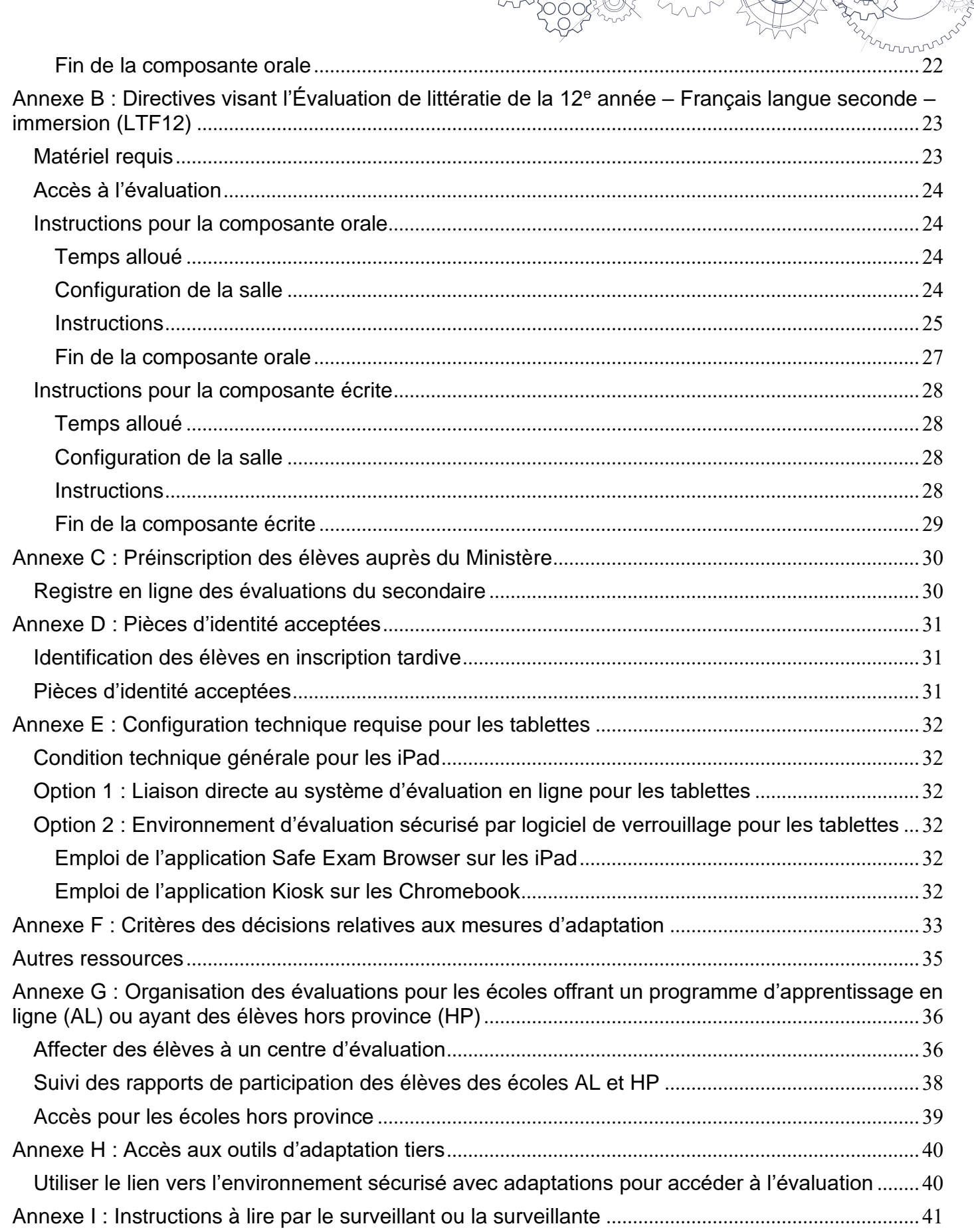

C

# <span id="page-3-0"></span>**Coordonnées et ressources essentielles**

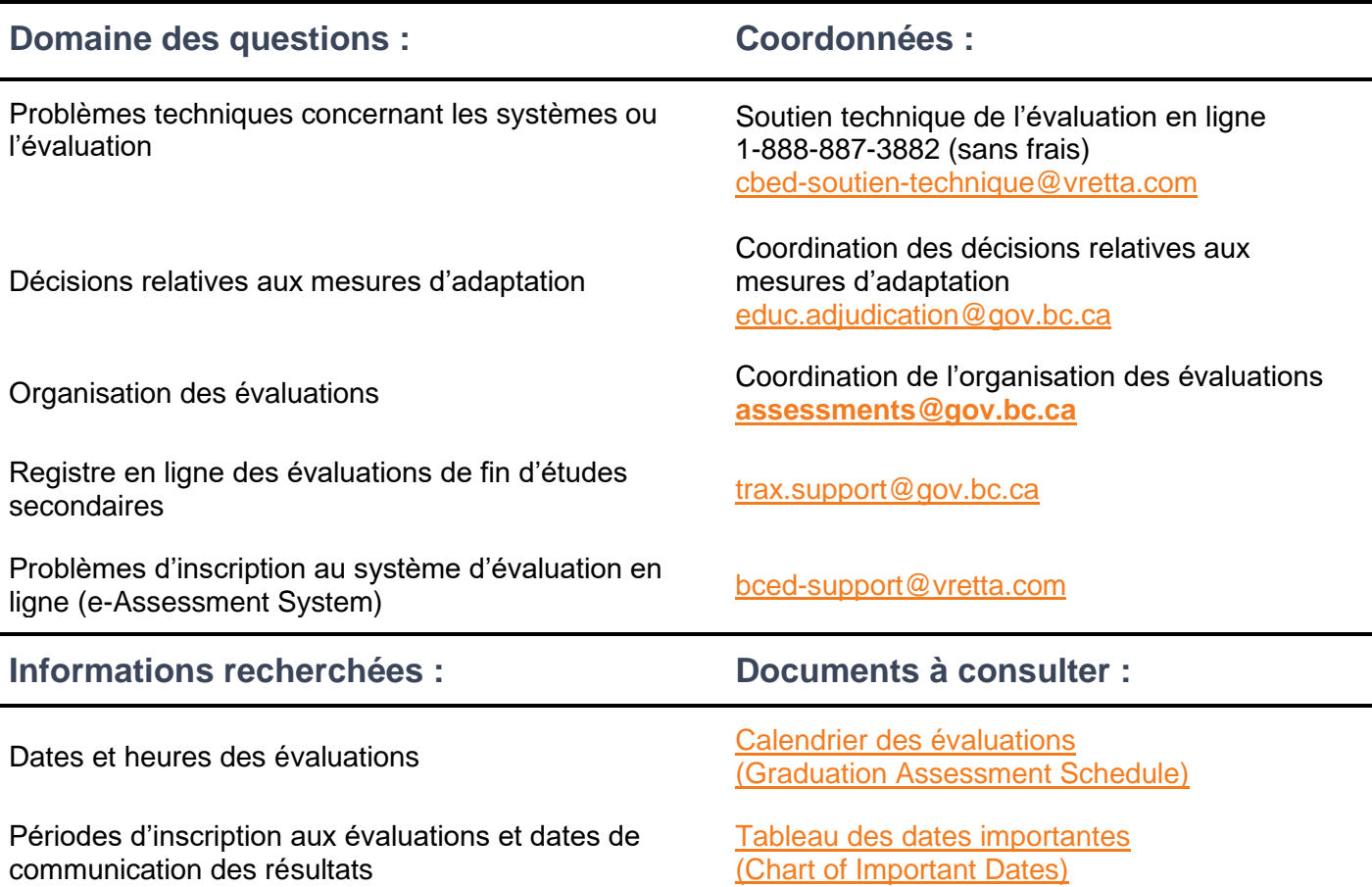

mmmm

**Remarque :** Les instructions générales figurant dans le texte principal du présent document s'appliquent aux cinq évaluations de littératie (LTE10, LTE12, LTP10, LTP12 et LTF12). Cependant, les évaluations LTP10, LTP12 et LTF12 font l'objet de directives particulières qui s'ajoutent aux instructions générales. Pour connaître les directives propres aux évaluations LTP10 et LTP12, consultez l'annexe A. Pour connaître les directives propres à l'évaluation LTF12, consultez l'annexe B.

# <span id="page-4-0"></span>**Préparatifs en amont**

# <span id="page-4-1"></span>**Inscrire les élèves**

Utilisez le système TRAX pour soumettre les données d'inscription des élèves de votre école aux évaluations de littératie de la 10<sup>e</sup> et de la 12<sup>e</sup> année. Inscrivez les élèves en utilisant les codes des différentes évaluations de littératie en Français langue première (LTP10 et LTP12, en Français langue seconde (LTF12) ou en Anglais (LTE10 et LTE12) et soumettez les inscriptions au Ministère dans le fichier XAM du système TRAX en envoyant aussi les fichiers DEM et CRS.

Les inscriptions doivent se faire avant l'ouverture du registre des évaluations en ligne du secondaire sur le [site Web sécurisé des écoles.](https://www.bced.gov.bc.ca/exams/tsw/princ_terms.jsp) Le registre doit servir uniquement à confirmer les inscriptions soumises au moyen du fichier XAM et à modifier ou supprimer des inscriptions si nécessaire. Pour connaître les périodes d'inscription, consultez le [tableau des dates importantes \(Chart of Important Dates\).](https://www2.gov.bc.ca/gov/content/education-training/k-12/administration/program-management/assessment/graduation#assessment-schedule)

Le Ministère envoie régulièrement des bulletins d'information sur les inscriptions aux évaluations et sur d'autres sujets concernant le système TRAX. Pour vous tenir au courant, abonnez-vous à la liste de diffusion des [bulletins](https://www2.gov.bc.ca/gov/content/education-training/k-12/administration/program-management/assessment/graduation/trax-updates) TRAX en utilisant votre adresse électronique scolaire en cours de validité.

**Les établissements et conseils scolaires qui utilisent le site MyEducationBC** comme système d'information scolaire (SIS) doivent suivre les instructions sur la manière d'inscrire un ou une élève à une évaluation qui figurent à la section 3.1 (*Enrol a Student to Write an Assessment*) du guide [Graduation](https://www.myeducationbc.info/wp-content/uploads/Graduation-Assessments-v1.6.pdf)  [Assessments](https://www.myeducationbc.info/wp-content/uploads/Graduation-Assessments-v1.6.pdf) (Évaluations pour l'obtention du diplôme d'études secondaires).

**Les établissements et conseils scolaires qui n'utilisent pas le site MyEducationBC** doivent configurer leur système de manière à pouvoir inscrire les élèves aux évaluations en soumettant leurs données au système TRAX. Pour cela, consultez les instructions détaillées figurant à l'**Annexe C**.

# <span id="page-4-2"></span>**Créer votre compte d'administration scolaire**

Vous recevrez par courriel une invitation à créer un compte d'administration scolaire sur le système d'évaluation en ligne (EAS, pour e-Assessment System). Ce courriel comprendra un lien vers une page de création de compte et un code d'invitation. Vous devrez alors créer votre compte en utilisant ce lien et ce code dans les sept jours suivant la réception du courriel. Si vous n'avez pas créé votre compte avant la fin de ce délai, vous devrez demander au soutien technique des évaluations en ligne (1-888-887-3882 ou [cbed-soutien-technique@vretta.com\)](mailto:cbed-soutien-technique@vretta.com) de réinitialiser votre lien de création de compte.

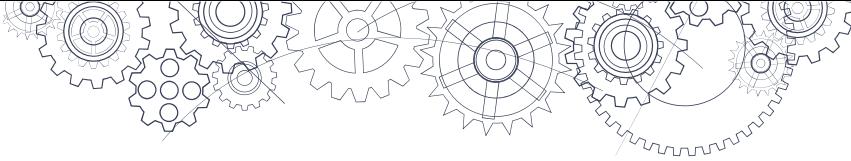

Une fois votre compte créé, vous pouvez l'utiliser pour :

- lire attentivement les documents de préparation technique afin d'assurer l'accès des élèves à l'évaluation ;
- vérifier que les données d'inscription des élèves sont exactes et complètes et qu'elles ont bien été soumises.

### <span id="page-5-0"></span>**Paver la voie de la réussite des élèves**

Pour préparer vos élèves à réussir, encouragez-les à visionner les vidéos d'introduction, à effectuer une évaluation type, à examiner les barèmes de notation et à regarder les exemples de réponses d'élèves. Ces ressources se trouvent sur la page Web de chaque évaluation :

- Grade [10 Literacy Assessment \(LTE10\)](https://curriculum.gov.bc.ca/fr/provincial/grade-10-literacy-assessment)
- Évaluation de littératie de la 10<sup>e</sup> année [Français langue première \(LTP10\)](https://curriculum.gov.bc.ca/fr/provincial/evaluation-de-litteratie-francais-langue-premiere-10)
- Grade [12 Literacy Assessment \(LTE12\)](https://curriculum.gov.bc.ca/fr/provincial/grade-12-literacy-assessment)
- Évaluation de littératie de la 12<sup>e</sup> année [Français langue première \(LTP12\)](https://curriculum.gov.bc.ca/fr/provincial/evaluation-de-litteratie-francais-langue-premiere-12)
- [Évaluation de littératie de la 12](https://curriculum.gov.bc.ca/fr/provincial/evaluation-de-litteratie-francais-langue-seconde-immersion-12)<sup>e</sup> année Français langue seconde immersion (LTF12)

### <span id="page-5-1"></span>**Spécifications techniques et sécurité**

Les écoles doivent vérifier et tester les ordinateurs des élèves bien avant chaque séance d'évaluation pour assurer son bon déroulement et sa sécurité. Pour configurer les ordinateurs en vue de l'évaluation, les écoles ont deux options. La première consiste à accéder aux évaluations par liaison directe à partir d'un navigateur ordinaire et la seconde à utiliser un navigateur sécurisé par un logiciel de verrouillage. Chaque option a ses propres procédures de préparation :

#### **Option 1 : Préparation à l'accès par liaison directe**

- 1. Vérifiez que l'ordinateur de chaque élève est conforme aux [spécifications techniques](https://bced.vretta.com/#/fr/bced-landing/grad/tech-guides) fixées par le Ministère.
- 2. Testez chaque ordinateur devant être utilisé en vous connectant au Test des systèmes [préalable à l'évaluation.](https://bced.vretta.com/#/fr/bced-landing/grad/tech-guides)

#### **Option 2 : Préparation à l'accès sécurisé par un logiciel de verrouillage**

Pour sécuriser l'évaluation, les écoles ont le choix entre deux logiciels de verrouillage : Safe Exam Browser (SEB) et Kiosk. Il est à noter que le logiciel SEB est recommandé aux écoles qui l'ont déjà utilisé lors de précédentes sessions d'évaluations sans rencontrer de problèmes. Le logiciel Kiosk est recommandé aux écoles qui utilisent un environnement sécurisé pour la première fois et à celles qui ont rencontré des problèmes avec le logiciel SEB lors de précédentes sessions d'évaluations.

#### **Attention : Ne pas employer les applications Kiosk ou Safe Exam Browser (SEB) lorsque des outils d'accessibilité sont utilisés.**

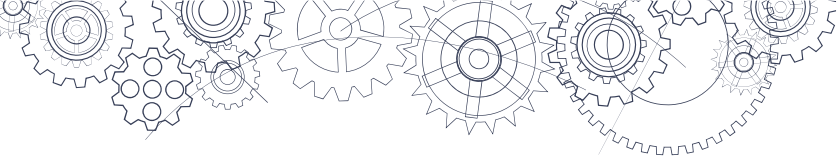

Pour préparer l'accès sécurisé par logiciel de verrouillage :

- 1. Sur chaque ordinateur, téléchargez, installez et configurez le logiciel de verrouillage Safe Exam Browser (SEB) ou Kiosk afin de sécuriser l'environnement d'évaluation. Pour cela, suivez les étapes indiquées dans les documents figurant à la section « Mesures de sécurité facultatives » sur la [page Web des guides d'utilisation.](https://bced.vretta.com/#/fr/bced-landing/grad/tech-guides)
- 2. Testez chaque ordinateur devant être utilisé en vous connectant au Test des systèmes [préalable à l'évaluation.](https://bced.vretta.com/#/fr/bced-landing/grad/tech-guides)

#### **Préparation à la composante orale**

Afin que tout soit bien prêt pour la composante orale des évaluations de littératie en français, assurez-vous que chaque appareil comporte :

- 1. des écouteurs testés et fonctionnant bien avec le navigateur utilisé ;
- 2. un microphone testé et fonctionnant bien avec le navigateur utilisé ;
- 3. le navigateur à utiliser, testé et fonctionnant bien avec les écouteurs et avec le microphone.

#### <span id="page-6-0"></span>**iPad et autres tablettes**

Les évaluations de littératie peuvent se faire sur des tablettes de type iPad ou Chromebook. Cependant, cela nécessite des préparatifs assurant qu'elles se connectent bien au système et que tout est compatible et convivial. Pour en savoir plus, voir l'**annexe E**.

### <span id="page-6-1"></span>**Critères des décisions relatives aux mesures d'adaptation**

Les écoles sont chargées de faire en sorte que les logiciels de reconnaissance vocale et de synthèse vocale requis pour les élèves ayant des besoins particuliers soient configurés de manière à bien fonctionner avec les évaluations de littératie.

Il est essentiel que les écoles organisent et accomplissent, avant le jour de l'évaluation, une séance d'essai destinée aux élèves ayant des besoins particuliers. Cliquez [ici](https://bced.vretta.com/#/fr/bced-landing/grad/sample-acc) pour accéder aux évaluations types de littératie.

L'**annexe F** résume les critères actuels des décisions relatives aux mesures d'adaptation et indique les ressources à consulter.

Pour en savoir plus sur ces critères, voir la page consacrée aux décisions relatives aux mesures [d'adaptation](https://www2.gov.bc.ca/gov/content/education-training/k-12/administration/program-management/assessment/adjudication) sur le site du Ministère et le chapitre 2 du Manuel de procédures pour le programme du [secondaire deuxième cycle de la C.-B.](https://www2.gov.bc.ca/gov/content/education-training/k-12/administration/program-management/graduation#handbook)

# <span id="page-7-0"></span>**Deux semaines environ avant l'évaluation**

# <span id="page-7-1"></span>**Approuver et désigner le personnel de surveillance**

Déterminez l'effectif du personnel de surveillance nécessaire pour chaque évaluation. Cet effectif varie selon le nombre d'élèves, l'agencement des salles, etc.

Les évaluations doivent se tenir sous la conduite d'une personne qualifiée pour en assurer la surveillance, choisie parmi les responsables et responsables adjoints d'école ou parmi les titulaires d'un certificat d'enseignement de la C.-B.

- $\checkmark$  Les meilleures pratiques veulent que les enseignants et enseignantes ne surveillent pas leurs propres élèves. Cependant, quand on ne peut pas faire autrement, il faut rappeler aux enseignantes et enseignants qu'il leur est interdit de clarifier les questions ou de lire ou commenter les réponses des élèves.
- ✓ Il faut faire en sorte qu'aucune personne appartenant à l'équipe de surveillance ne reste seule avec les élèves pendant toute une séance. Les membres de l'équipe de surveillance doivent se relayer et disposer d'un moyen de communication en cas de problème.
- $\checkmark$  Chaque membre de l'équipe de surveillance doit avoir lu attentivement la section de ce quide intitulée « **Le jour de l'évaluation** » et bien connaître son contenu.
- ✓ Chaque membre de l'équipe de surveillance doit bien connaître la marche à suivre lorsqu'un ou une élève semble se conduire d'une manière susceptible d'entraîner sa disqualification.
- ✓ Il faut également bien connaître la marche à suivre pour les inscriptions tardives (élèves qui se présentent sans rendez-vous). Voir les **Instructions pour ajouter des inscriptions tardives ou nouvelles** en page 8.

# <span id="page-8-0"></span>**Cinq jours ouvrables avant l'évaluation**

#### <span id="page-8-1"></span>**Se connecter au compte de gestion administrative et vérifier la liste des inscriptions**

Lorsque c'est possible, il est utile de faire vérifier la *liste des élèves* pour s'assurer que toutes celles et ceux qui doivent passer l'évaluation y figurent bien et pour pouvoir y ajouter leur inscription le cas échéant. Pour accéder à votre liste des élèves, suivez les étapes ci-dessous :

1. Allez à [cette page](https://bced.vretta.com/#/fr/bced-landing/grad/admin) et connectez-vous à votre compte.

**Remarque :** Cette page donne accès à toutes les informations importantes et à tous les autres liens servant aux évaluations en ligne du secondaire.

2. Une fois la connexion établie, sélectionnez l'onglet « Inscription des élèves » sur le tableau de bord.

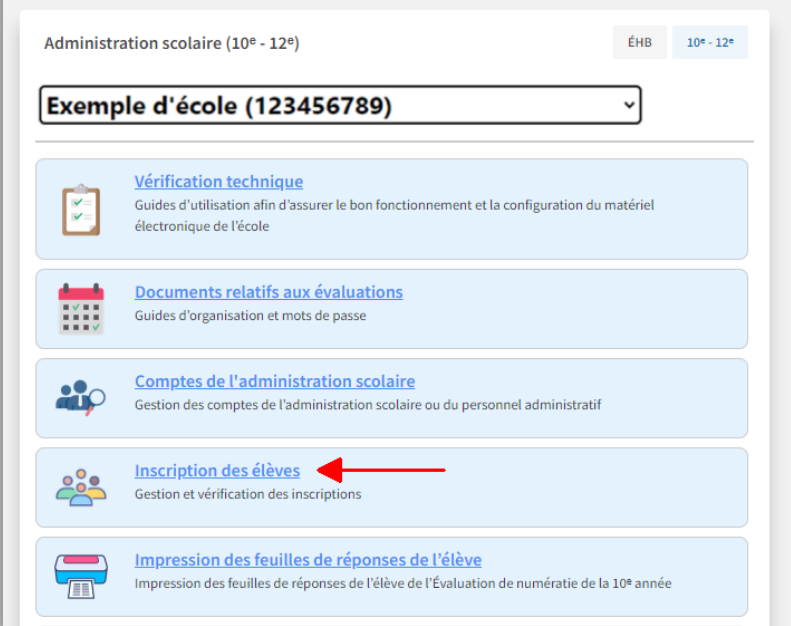

3. Sur la page « Inscription des élèves », utilisez les menus déroulants pour sélectionner la session d'évaluations, l'école et l'évaluation pour lesquelles vous souhaitez consulter la liste des élèves inscrits.

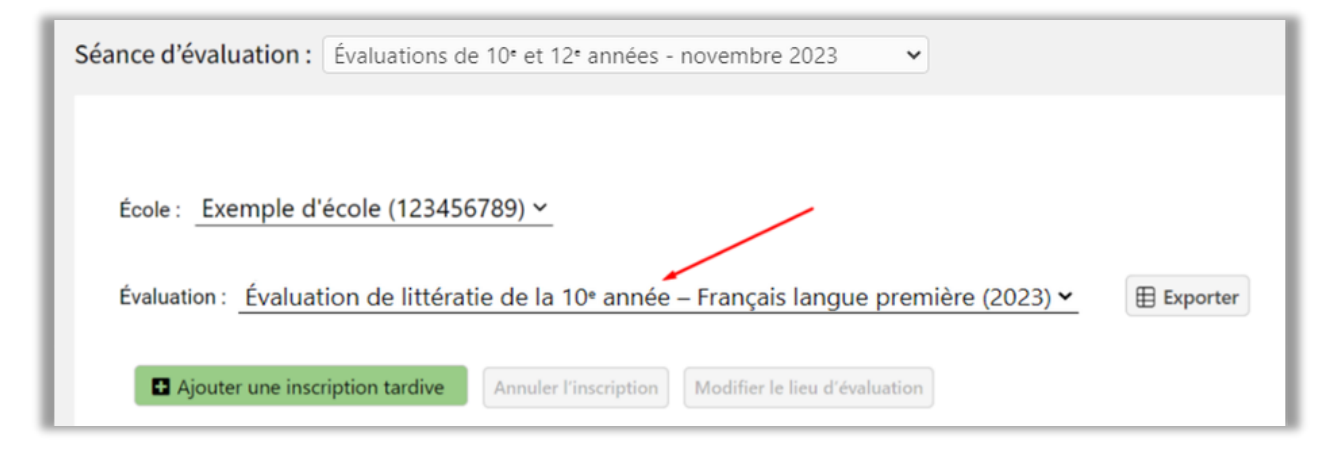

4. Une fois l'évaluation sélectionnée, le système affiche la liste de **toutes et tous les élèves** actuellement inscrits dans votre école. La colonne « Inscription » indique si l'élève est inscrit ou inscrite à l'évaluation sélectionnée. Vous pouvez utiliser le filtre de colonne pour afficher uniquement les élèves qui sont inscrits ou inscrites à l'évaluation sélectionnée.

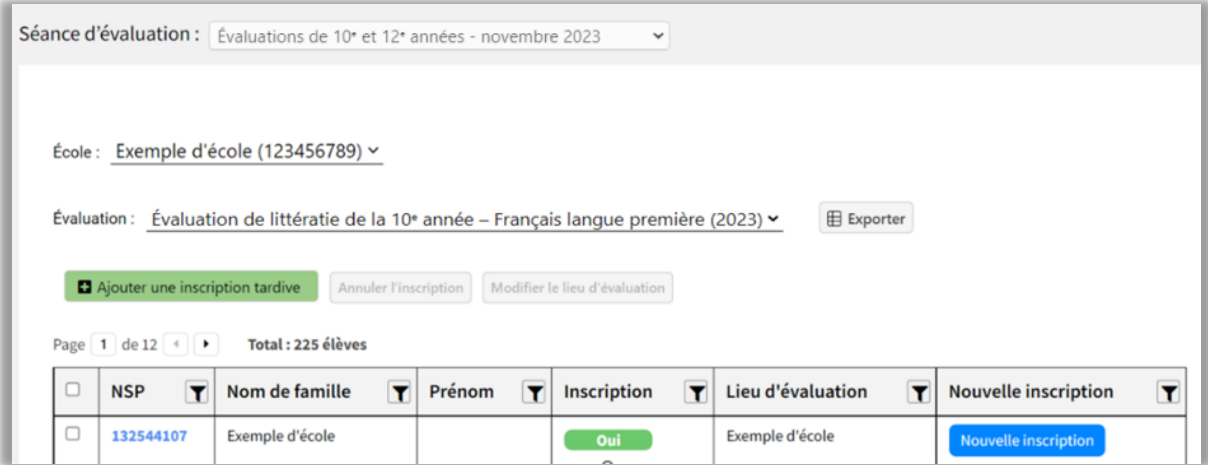

5. Vous pouvez télécharger et imprimer cette liste en sélectionnant le bouton « Exporter » en haut de la page. Si certains élèves ne figurent pas dans la liste des élèves préinscrits, passez aux **Instructions pour ajouter des inscriptions tardives ou nouvelles**.

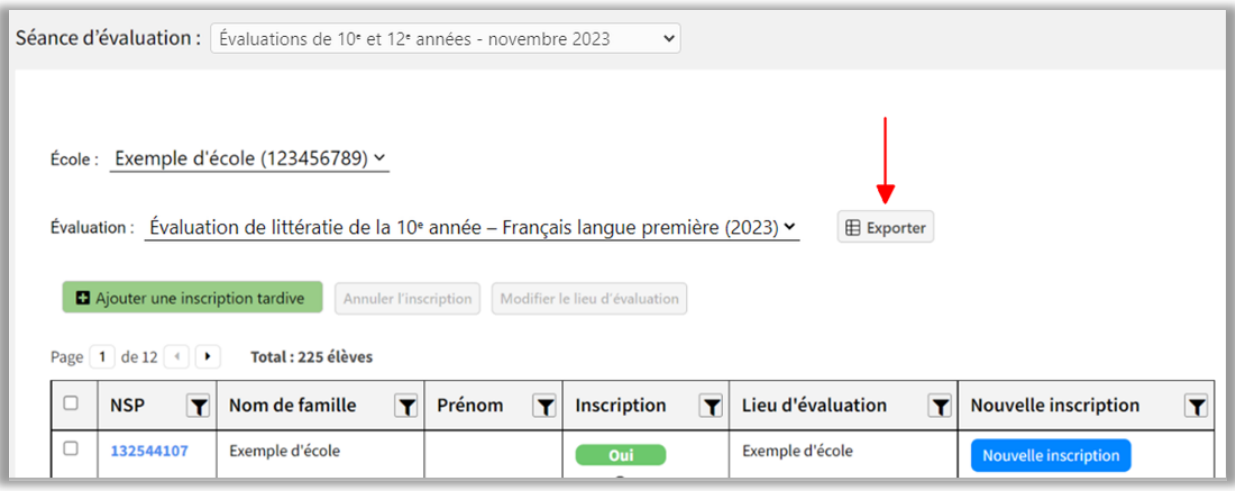

### <span id="page-10-0"></span>**Instructions pour ajouter des inscriptions tardives ou nouvelles**

Toutes et tous les élèves doivent être inscrits avant de passer les évaluations de littératie. Les inscriptions tardives ou nouvelles sont celles des élèves qui s'inscrivent après la date limite d'inscription dans le système TRAX.

En tant que responsable d'école, vous pouvez ajouter des élèves qui ont tardé à s'inscrire ou qui se présentent sans rendez-vous à l'évaluation. Cependant, il faut bien noter qu'il est préférable que toutes et tous les élèves s'inscrivent initialement selon la méthode présentée à l'**annexe C**.

Toutes et tous les élèves faisant l'objet d'une inscription tardive ou nouvelle doivent présenter une pièce d'identité avec photo délivrée par un gouvernement et figurant dans la liste des pièces acceptées **(voir annexe D**).

#### *Remarque à l'intention des écoles utilisant le système MyEducationBC :*

Pour les inscriptions tardives, n'oubliez pas d'ajouter l'inscription de l'élève au fichier XAM dans le système d'information scolaire (SIS) avant la communication des résultats. En faisant cela, vous réduirez le nombre de notes à saisir manuellement.

Pour procéder à une inscription de dernière minute, et uniquement dans ce cas, il faut suivre les étapes suivantes :

- 1. Allez à [cette page](https://bced.vretta.com/#/fr/bced-landing/admin) et connectez-vous à votre compte.
- 2. Une fois la connexion établie, sélectionnez l'onglet « Inscription des élèves » sur le tableau de bord.

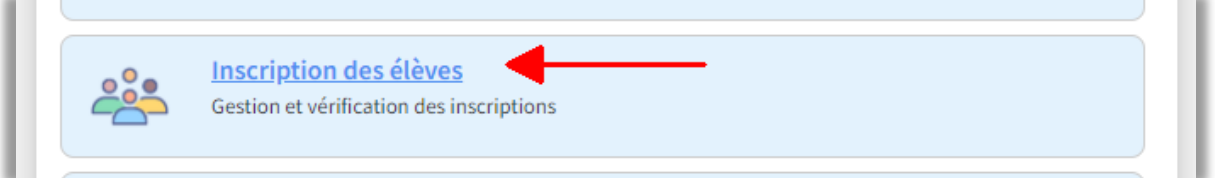

3. Sur la page « Inscription des élèves », utilisez les menus déroulants pour sélectionner la session d'évaluations, l'école et l'évaluation pour lesquelles vous souhaitez consulter la liste des élèves inscrits. Cliquez sur le bouton « Ajouter une inscription tardive ».

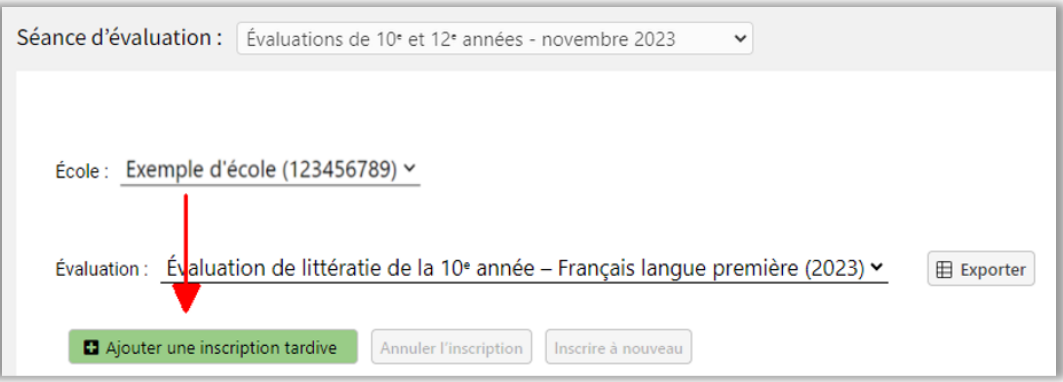

- 4. Le système affiche une page où vous pouvez ajouter chaque élève en entrant son NSP, son nom de famille légal et son prénom légal et en sélectionnant la ou les évaluations qu'il ou elle va passer.
- 5. Il est à noter que l'élève peut s'inscrire pour passer une évaluation dans n'importe quelle école à condition d'avoir un NSP valide. Si l'élève utilise un NSP non valide, le système vous invitera à recourir aux [services NSP du Ministère](https://www2.gov.bc.ca/gov/content/education-training/k-12/administration/program-management/pen) pour obtenir le bon NSP et pouvoir ainsi achever l'inscription.

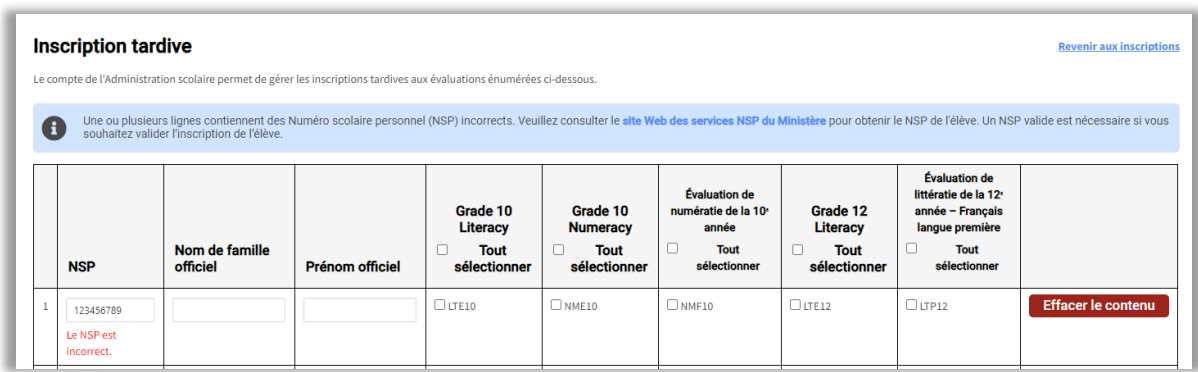

Après avoir saisi tous les renseignements requis, cliquez sur le bouton « Soumettre » pour qu'ils s'ajoutent au tableau, puis cliquez sur le bouton « Enregistrer » et suivez les instructions qui s'affichent à l'écran pour terminer le processus d'inscription. Une fois ce processus terminé, les nouvelles inscriptions figurent dans la *Liste des élèves inscrits*.

# <span id="page-12-0"></span>**Le jour de l'évaluation**

# <span id="page-12-1"></span>**Configurer les ordinateurs**

La personne chargée de la surveillance (ou celle désignée pour la remplacer) doit suivre les étapes cidessous :

- 1. Allez à la [page de connexion de l'élève sur le site des évaluations en ligne.](https://bced.vretta.com/#/fr/bced-landing/grad/secure)
- 2. Renseignez les rubriques suivantes :

**Conseil scolaire** – Sélectionnez le conseil scolaire de l'école d'attache de l'élève ou bien le conseil scolaire où s'est effectuée son inscription tardive.

**École indépendante** – S'il y a lieu, sélectionnez l'école indépendante où l'élève est inscrit ou inscrite.

**Mot de passe de la séance** – Saisissez le mot de passe de la séance d'évaluation que l'élève va passer (chaque séance a un mot de passe distinct). **Remarque :** Les mots de passe des différentes séances d'évaluation sont accessibles à partir de votre compte d'administration scolaire. Chaque séance d'évaluation est associée à un mot de passe différent et celui-ci change chaque jour. Les mots de passe deviennent accessibles sur le site des évaluations en ligne cinq (5) jours ouvrables avant le début de la session d'évaluations.

**Numéro scolaire personnel (NSP)** – Revérifiez que le NSP a été bien saisi en le comparant à celui qui figure dans votre système d'information scolaire (SIS).

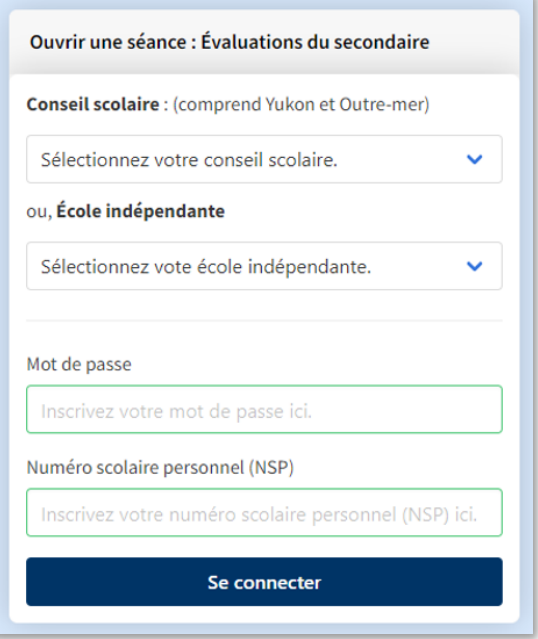

### <span id="page-13-0"></span>**Commencer la séance d'évaluation**

- ✓ Le personnel chargé de l'organisation de l'évaluation **doit vérifier l'identité de chaque élève qu'il ne connaît pas en lui demandant de présenter une pièce d'identité acceptée (voir annexe D).**
- ✓ Une fois que toutes et tous les élèves sont assis et prêts à commencer, la personne chargée de la surveillance doit lire les instructions de la séance à haute voix (voir annexe I).
- ✓ Demandez aux élèves de confirmer que leur connexion est bien établie sous leur nom et sous leur NSP. Cette vérification est indispensable. Si des élèves ont un doute à ce sujet, il faut leur demander de vérifier auprès de l'équipe de surveillance.
- ✓ Demandez aux élèves de déposer à un endroit désigné tous les articles qui ne sont pas expressément autorisés, notamment les notes, les montres intelligentes, les téléphones portables et tout autre appareil électronique.
- ✓ L'équipe de surveillance peut distribuer du papier brouillon, mais toutes les feuilles doivent être ramassées et déchiquetées à la fin de la séance.
- $\checkmark$  Rappelez aux élèves qu'il est interdit d'avoir sur soi le moindre appareil, papier ou autre article non autorisé. **En cas de découverte d'un tel article, l'école doit soumettre un rapport de disqualification.**
- Lisez les règles de la séance et les instructions en ligne à haute voix juste avant le début de la séance d'évaluation. Il est important que les élèves n'utilisent pas le temps alloué à l'évaluation pour lire ces informations.
- ✓ Rappelez aux élèves que personne ne doit commencer l'évaluation avant le déclenchement officiel du chronométrage.
- ✓ Les élèves commençant l'évaluation en retard peuvent bénéficier d'une accommodation à la discrétion de l'école lorsque c'est faisable et que la situation ou les circonstances le justifient.

### <span id="page-13-1"></span>**Rendre compte des incidents susceptibles d'entraîner une disqualification**

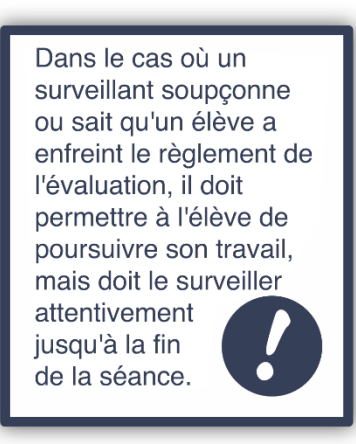

À la fin de la séance d'évaluation, les personnes chargées de la surveillance doivent ramasser tous les papiers, en particulier ceux dont la possession pourrait être disqualifiante. Elles sont aussi tenues de faire le compte rendu écrit de tout incident susceptible d'entraîner une disqualification et de le signaler à la direction de l'école, qui doit alors soumettre au Ministère un rapport d'incident passible de disqualification (*Disqualification Incident Report*).

La personne chargée de la surveillance ou la direction de l'école doivent informer l'élève qui aurait enfreint le règlement de son intention de soumettre le rapport et doivent lui donner la possibilité de répondre aux allégations. L'élève peut alors rédiger un rapport de réponse et le joindre au rapport de l'école ou l'envoyer directement au Ministère. Le rapport d'incident passible de disqualification peut être soumis au moyen du [formulaire en ligne](https://forms.gov.bc.ca/education-training/disqualication-incident-report/) prévu à cet effet.

# <span id="page-14-0"></span>**Pendant la séance d'évaluation**

- ✓ **N'essayez en aucun cas de résoudre un problème technique, QUEL QU'IL SOIT, ni de faire appel aux techniciens de votre école.** En cas de difficulté technique pendant l'évaluation, arrêtez immédiatement d'utiliser l'ordinateur et appelez le soutien technique des évaluations en ligne au 1- 888-887-3882.
- Le système enregistre les réponses de l'élève toutes les 60 secondes. Le personnel du service de soutien technique des évaluations en ligne peut examiner une évaluation particulière pour voir ce qui se passe.
- $\checkmark$  Les membres de l'équipe de surveillance et les responsables ne doivent ni lire ni commenter les réponses des élèves et ne doivent pas non plus clarifier les questions.
- La surveillance des élèves doit se poursuivre sans interruption. Les membres de l'équipe de surveillance doivent circuler dans la salle et surveiller les écrans des élèves sans discontinuer.
- ✓ Si l'évaluation est interrompue par un événement inattendu (comme une alarme incendie), ajoutez au temps réglementaire la durée exacte de l'interruption (en incluant le temps de retour à la normale).
	- S'il faut évacuer la salle à cause d'un tel incident, faites en sorte que les portes soient verrouillées.
	- Si l'interruption risque de se prolonger indéfiniment, appelez immédiatement le soutien technique des évaluations en ligne au 1-888-887-3882 pour l'informer de la situation.

### <span id="page-14-1"></span>**Conclusion de la séance d'évaluation**

✓ Demandez aux élèves d'arrêter de travailler, de se rendre à la page de révision, puis de cliquer sur « **Soumettre** » et de suivre les instructions affichées à l'écran.

### <span id="page-14-2"></span>**Rapport de participation des élèves de l'école**

#### **Il est essentiel que la personne chargée de la surveillance passe en revue l'ensemble de la liste et atteste de son exactitude, car il n'y a pas de feuilles d'émargement confirmant la présence de chaque élève.**

À la fin de la séance, la personne chargée de la surveillance doit passer en revue le Rapport de participation des élèves de l'école pour vérifier que chaque élève a bien soumis son travail et figure bien sur la liste avec le NSP et le nom de famille qui conviennent. Cette étape est essentielle pour que les notes obtenues soient bien attribuées à l'élève qui a passé l'évaluation. Les écoles pourront visualiser et imprimer les rapports de participation des élèves pour toutes les séances organisées avec le système d'évaluation en ligne.

Pour accéder à cette liste et la fournir à chaque surveillant ou surveillante devant la confirmer, connectezvous à votre compte d'administration scolaire à partir de [cette page](https://bced.vretta.com/#/fr/bced-landing/grad/admin) et sélectionnez l'onglet « Rapport de participation des élèves de l'école ».

1. Une fois sur la page « Rapport de participation des élèves de l'école », sélectionnez la session d'évaluations, l'école et l'évaluation pour lesquelles vous souhaitez accéder aux codes de confirmation.

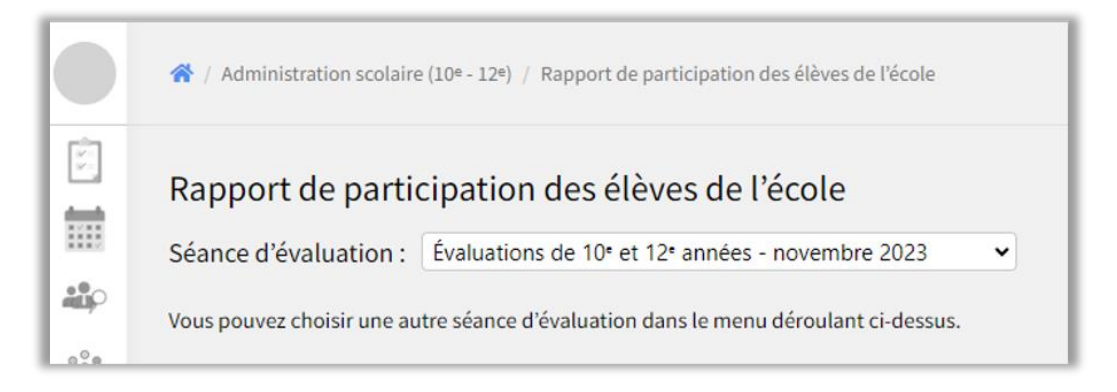

2. Une liste de toutes et tous les élèves inscrits s'affiche avec le code de confirmation de celles et ceux qui ont soumis leur évaluation. Pour exporter et sauvegarder la liste des codes de confirmation des élèves, cliquez sur le bouton « Exporter ». Vous pouvez alors imprimer le fichier exporté pour disposer de la liste des codes de confirmation sur papier.

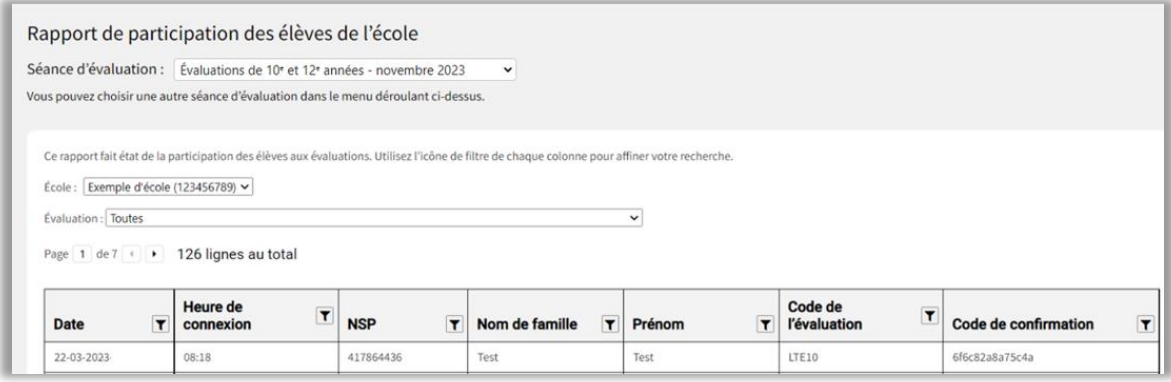

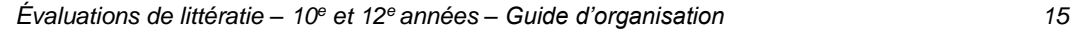

# <span id="page-16-0"></span>**Annexe A : Directives visant l'Évaluation de littératie de la 10<sup>e</sup> année – Français langue première (LTP10) et l'Évaluation de littératie de la 12<sup>e</sup> année – Français langue première (LTP12)**

**IMPORTANT :** L'*Évaluation de littératie de la 10<sup>e</sup> année – Français langue première* et l'*Évaluation de littératie de la 12<sup>e</sup> année – Français langue première* comprennent chacune deux composantes obligatoires : la composante écrite et la composante orale.

**La composante orale de l'évaluation se déroule séparément de la composante écrite et lui succède. Les élèves doivent terminer les deux composantes lors de la même session d'évaluations (celle de novembre, de janvier, d'avril ou de juin).** 

# <span id="page-16-1"></span>**Matériel requis**

Comme les évaluations de littératie contiennent des extraits audio et vidéo, les élèves doivent avoir des écouteurs et un microphone. Le matériel requis pour chacune des deux composantes est le suivant :

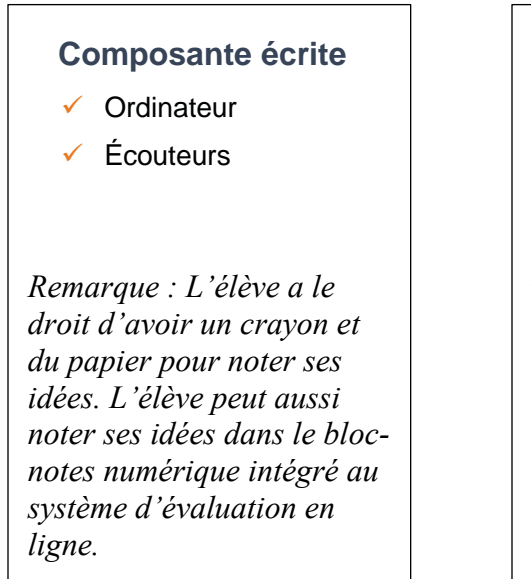

#### **Composante orale**

- ✓ Ordinateur
- **Écouteurs**
- **Microphone**

*Remarque : L'élève a le droit d'avoir un crayon et du papier pour noter ses idées. L'élève peut aussi noter ses idées dans le blocnotes numérique intégré au système d'évaluation en ligne.*

Les écoles doivent mettre un nombre suffisant d'écouteurs et de microphones en bon état de fonctionnement à la disposition des élèves lors de l'évaluation. Les élèves ont le droit d'apporter leurs propres écouteurs et leur propre microphone. Les élèves doivent tester leurs écouteurs et leur microphone avant le jour de l'évaluation.

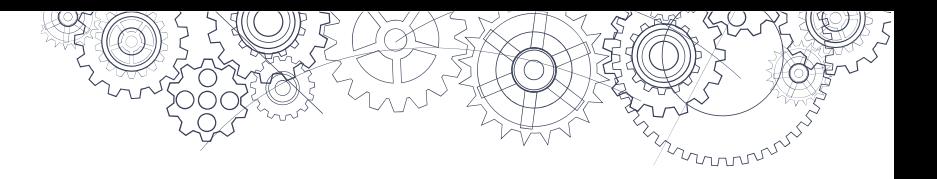

# <span id="page-17-0"></span>**Accès à l'évaluation**

Le processus de connexion est le même pour la composante orale et pour la composante écrite de l'évaluation, sauf pour le mot de passe, qui est différent pour chaque composante.

**ATTENTION :** Il y a deux évaluations de littératie en français **différentes**, l'une pour les élèves du programme francophone et l'autre pour les élèves du programme d'immersion. Il est important de s'assurer que les élèves du programme francophone se connectent bien aux évaluations de *Français langue première*.

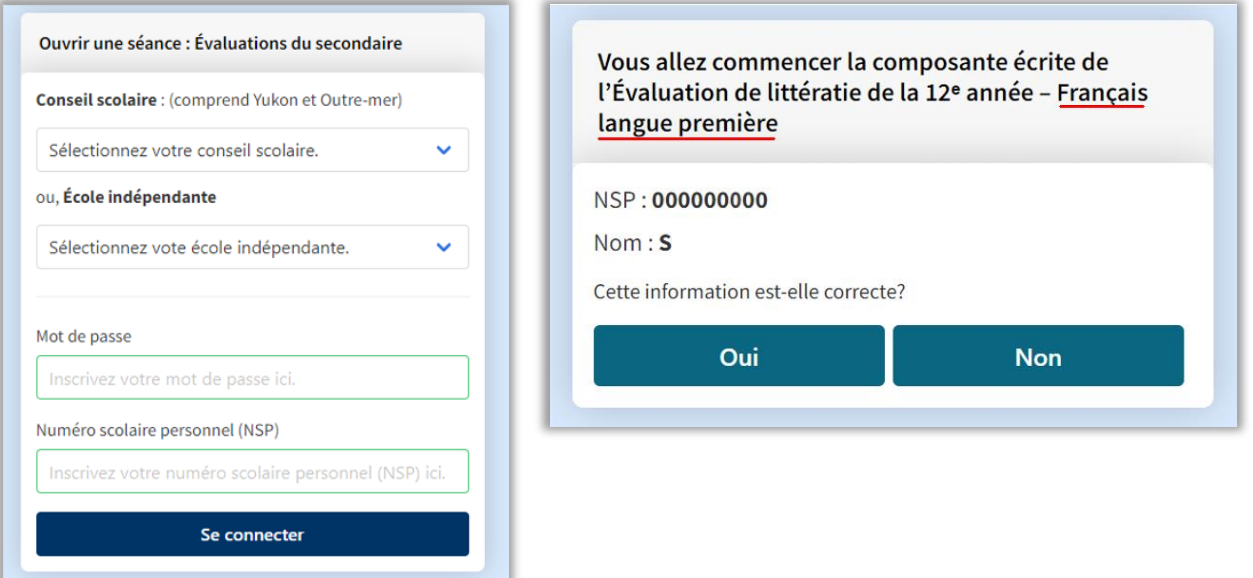

### <span id="page-17-1"></span>**Instructions pour la composante écrite**

#### <span id="page-17-2"></span>**Temps alloué**

La composante écrite se déroule séparément de la composante orale. Elle est conçue pour se terminer en 120 minutes (2 heures) pour la majorité des élèves. Toutefois, il est permis aux élèves de prendre jusqu'à 180 minutes (3 heures) pour terminer la composante écrite.

#### <span id="page-17-3"></span>**Configuration de la salle**

Pour la composante écrite, chaque élève doit s'asseoir devant un ordinateur avec des écouteurs.

#### <span id="page-17-4"></span>**Instructions**

Une fois que l'élève a établi sa connexion à la composante écrite avec son numéro scolaire personnel (NSP), l'écran affiche les instructions ci-dessous :

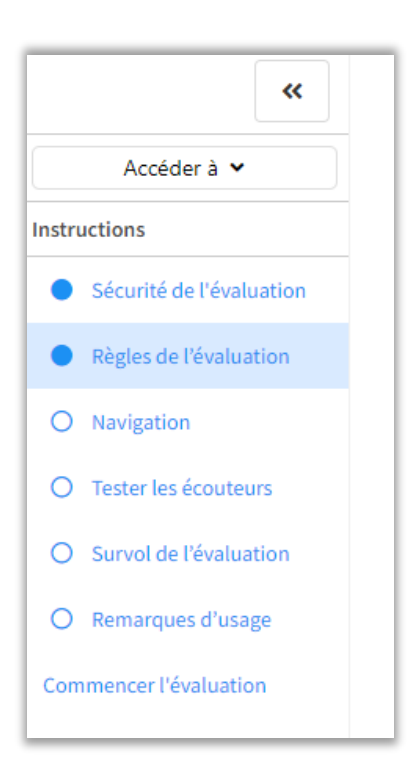

Il faut alors rappeler aux élèves de :

- lire attentivement toutes les règles et instructions ;
- se familiariser avec les outils et fonctions disponibles;
- tester leurs écouteurs.

**Les élèves doivent tester le fonctionnement de leurs écouteurs avant de se rendre au premier document de la composante écrite :** 

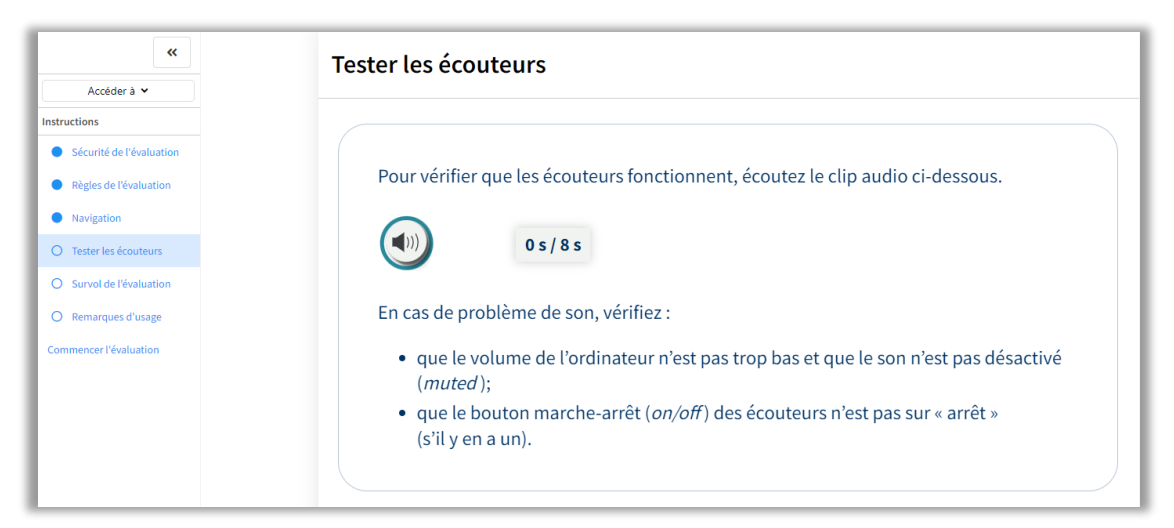

En cas de difficultés techniques, la personne chargée de la surveillance peut appeler le **soutien technique des évaluations en ligne** au **1-888-887-3882** (service offert en français et en anglais).

L'élève passe alors à l'écran suivant, qui lui présente un aperçu de la composante écrite.

mmn

À un certain point dans chacune des évaluations, le système invite l'élève à choisir entre deux options :

Dans l'**évaluation de 10<sup>e</sup> année**, le système invite l'élève à faire un choix à la fin de la partie A (la *question à réponse construite longue*).

Dans l'**évaluation de 12<sup>e</sup> année**, le système invite l'élève à faire un choix pour la dernière question de la partie B (la *communication écrite créative*). L'élève doit choisir l'une des deux options présentées.

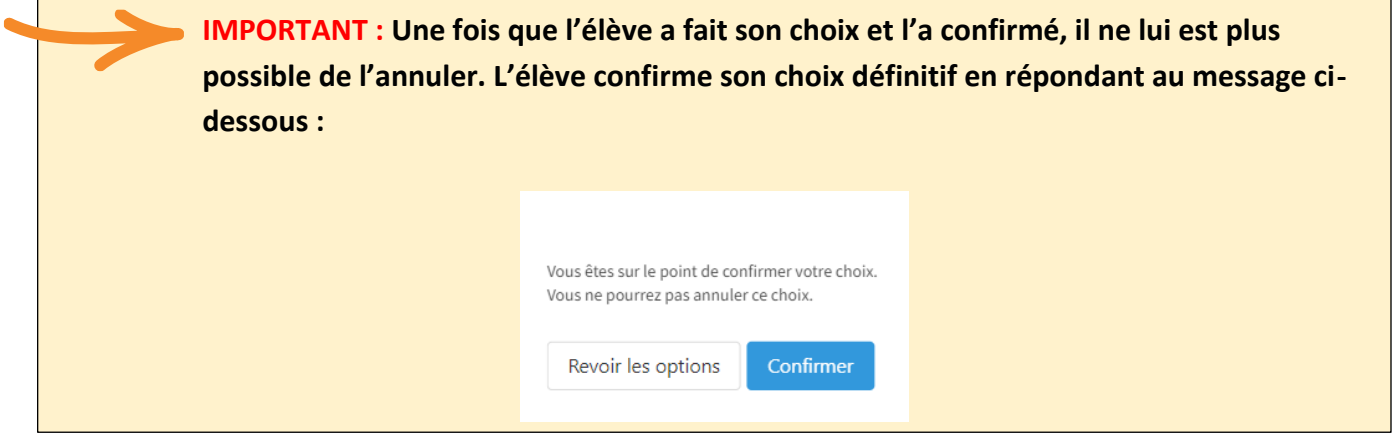

#### <span id="page-19-0"></span>**Fin de la composante écrite**

Après avoir terminé la composante écrite de l'évaluation et l'avoir soumise, l'élève peut quitter la salle.

#### <span id="page-19-1"></span>**Instructions pour la composante orale**

#### <span id="page-19-2"></span>**Temps alloué**

La composante orale de l'évaluation se déroule séparément de la composante écrite. La composante orale est conçue pour se terminer en 30 minutes (en tenant compte du temps de prise de connaissance des instructions, de lecture, d'écoute ou de visionnement, de réflexion, de planification et de parole). Pour chaque partie, l'élève dispose d'un temps de réflexion et de planification chronométré. Il se peut qu'une partie des élèves mettent plus longtemps à finir la composante orale, selon le temps qu'il leur faut pour lire les instructions, tester leur microphone, etc. Comme la plate-forme d'évaluation en ligne chronomètre automatiquement les étapes de la composante orale, la personne chargée de la surveillance n'a pas besoin de faire arrêter les élèves au bout d'un certain délai.

#### <span id="page-19-3"></span>**Configuration de la salle**

Pour éviter que le bruit ambiant ne perturbe la concentration des élèves ou ne nuise à la qualité des enregistrements, il faut veiller tout particulièrement aux dimensions de la salle et au bon agencement des postes de travail. Chaque élève doit s'asseoir devant un ordinateur avec des écouteurs et un microphone. La salle doit être assez grande pour que chaque élève dispose d'assez d'espace personnel pour passer la composante orale sans déranger les autres et sans subir de dérangement de leur part.

#### <span id="page-19-4"></span>**Instructions**

Une fois que l'élève a établi sa connexion à la composante orale avec son numéro scolaire personnel (NSP), l'écran affiche les instructions ci-dessous :

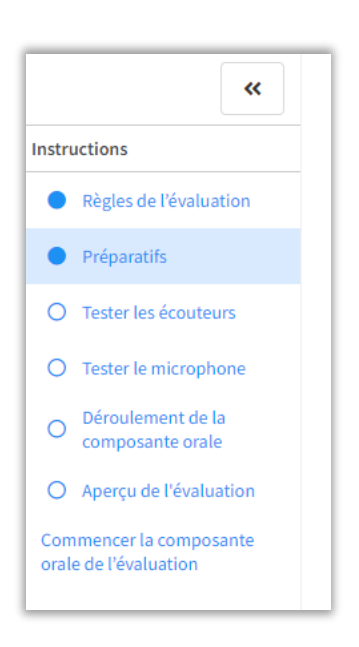

Il faut alors rappeler aux élèves de :

- lire attentivement toutes les règles et instructions ;
- se familiariser avec les outils et fonctions disponibles ;
- tester leurs écouteurs ;
- tester leur microphone;
- bien positionner leur microphone;
- parler clairement, sans chuchoter ;
- respecter le temps de parole requis pour chaque partie de la composante orale.

#### **Les élèves doivent tester le fonctionnement de leurs écouteurs et de leur microphone avant de commencer la partie 1 de la composante orale :**

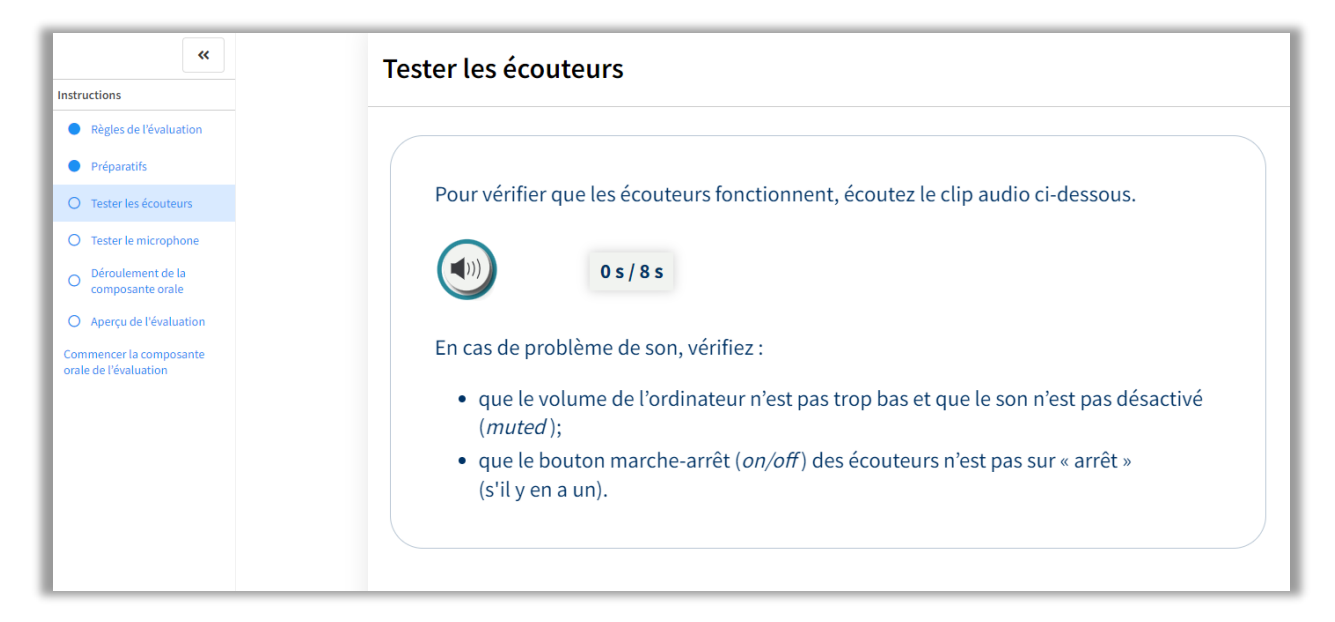

mnnn

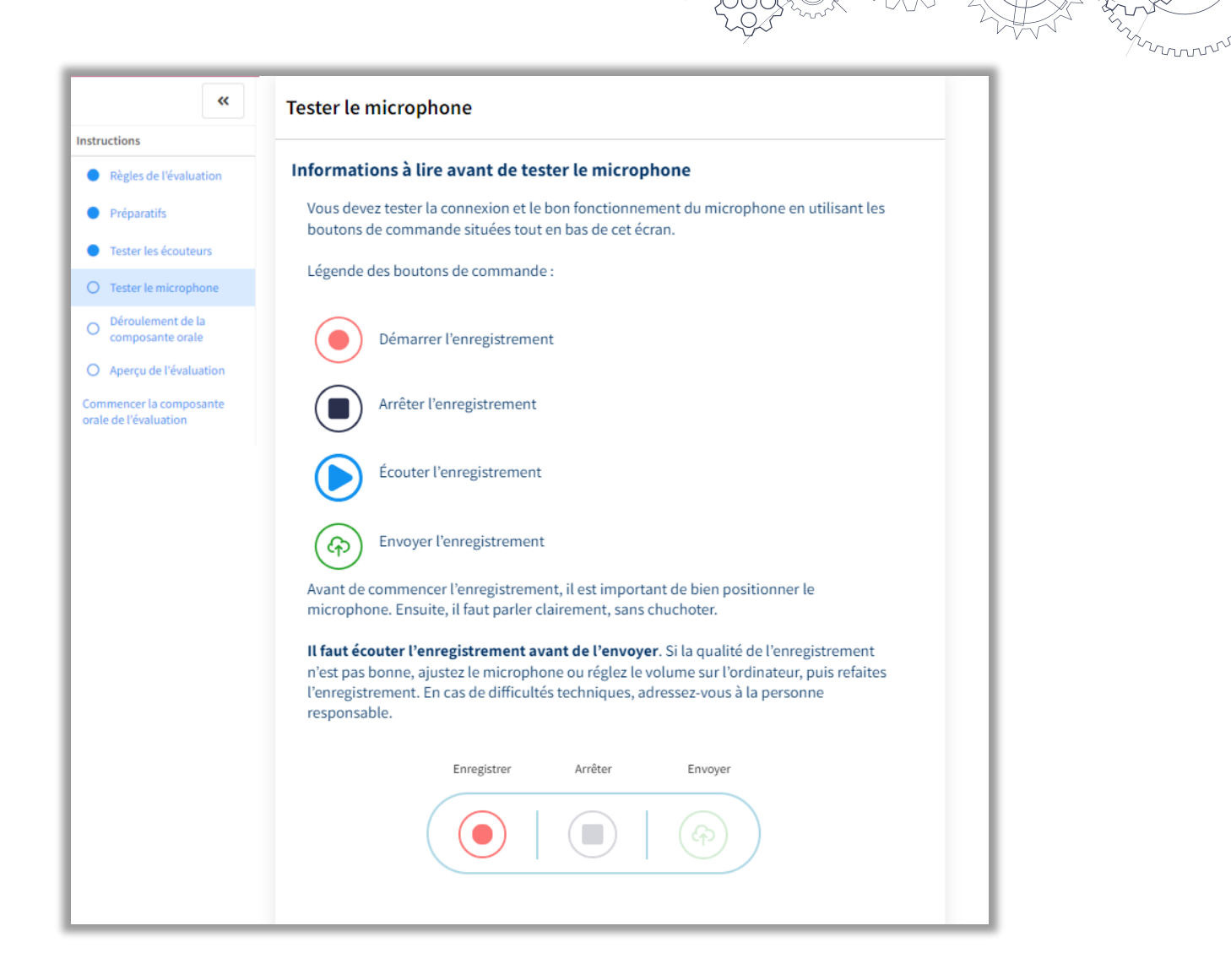

**IMPORTANT : Si l'enregistrement est incompréhensible en raison d'une mauvaise qualité de son, l'élève ne pourra pas obtenir de note pour cette partie de l'évaluation.**

En cas de difficultés techniques, la personne chargée de la surveillance peut appeler le **soutien technique des évaluations en ligne** au **1-888-887-3882** (service offert en français et en anglais).

Après avoir testé le fonctionnement de son microphone et envoyé son enregistrement d'essai, l'élève passe à l'écran suivant de l'évaluation, qui lui présente un aperçu des trois parties distinctes de la composante orale.

Pour chacune des trois parties :

• La tâche ou question, la marche à suivre et le compte à rebours du temps de réflexion et de planification s'affichent automatiquement à l'écran.

• L'élève dispose d'un temps de réflexion et de planification limité avant de devoir commencer à enregistrer sa réponse. Pendant ce temps, il lui est permis de noter ses principales idées sur une feuille de papier ou dans le bloc-notes numérique intégré au système d'évaluation en ligne.

#### <span id="page-22-0"></span>**Fin de la composante orale**

Après avoir terminé la composante orale de l'évaluation et l'avoir soumise, l'élève peut quitter la salle.

**Pour mieux comprendre le format et le déroulement des évaluations, veuillez consulter les évaluations types et les spécifications conceptuelles :** 

**[Évaluation de littératie de la 10](https://curriculum.gov.bc.ca/fr/provincial/evaluation-de-litteratie-francais-langue-premiere-10)<sup>e</sup> année – Français langue première**

**[Évaluation de littératie de la 12](https://curriculum.gov.bc.ca/fr/provincial/evaluation-de-litteratie-francais-langue-premiere-12)<sup>e</sup> année – Français langue première**

# <span id="page-23-0"></span>**Annexe B : Directives visant l'Évaluation de littératie de la 12<sup>e</sup> année – Français langue seconde – immersion (LTF12)**

**IMPORTANT :** L'*Évaluation de littératie de la 12<sup>e</sup> année – Français langue seconde – immersion* comprend deux composantes obligatoires : la composante écrite et la composante orale.

**La composante orale de l'évaluation se déroule séparément de la composante écrite. La composante orale peut avoir lieu avant ou après la composante orale. Il faut toutefois que les élèves terminent les deux composantes lors de la même session d'évaluations (celle de janvier ou celle de juin).**

Le contenu de la composante orale n'est pas lié au contenu ou à la question essentielle de la composante écrite.

# <span id="page-23-1"></span>**Matériel requis**

Comme l'*Évaluation de littératie de la 12<sup>e</sup> année – Français langue seconde – immersion* contient des extraits audio et vidéo, les élèves doivent avoir des écouteurs et un microphone. Le matériel requis pour chacune des deux composantes est le suivant :

### **Composante orale**

- ✓ Ordinateur
- ✓ Écouteurs
- **Microphone**

#### *Remarque : L'élève n'a pas le droit d'avoir un crayon et du papier pour noter ses idées. Cependant, l'élève peut noter ses principales idées dans le bloc-notes numérique intégré au système d'évaluation en ligne.*

#### **Composante écrite**

- **Ordinateur**
- ✓ Écouteurs

*Remarque : L'élève a le droit d'avoir un crayon et du papier pour noter ses idées. L'élève peut aussi noter ses idées dans le bloc-notes numérique intégré au système d'évaluation en ligne.*

Les écoles doivent mettre un nombre suffisant d'écouteurs et de microphones en bon état de fonctionnement à la disposition des élèves lors de l'évaluation. Les élèves ont le droit d'apporter leurs propres écouteurs et leur propre microphone. Les élèves doivent tester leurs écouteurs et leur microphone avant le jour de l'évaluation.

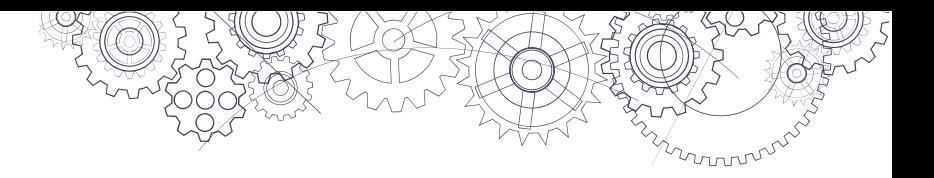

# <span id="page-24-0"></span>**Accès à l'évaluation**

Le processus de connexion est le même pour la composante orale et pour la composante écrite de l'évaluation, sauf pour le mot de passe, qui est différent pour chaque composante.

**ATTENTION :** Il y a deux évaluations de littératie **différentes** en français, l'une pour les élèves du programme d'immersion et l'autre pour les élèves du programme francophone. Il est important de s'assurer que les élèves du programme d'immersion se connectent bien aux évaluations de *Français langue seconde – Immersion*.

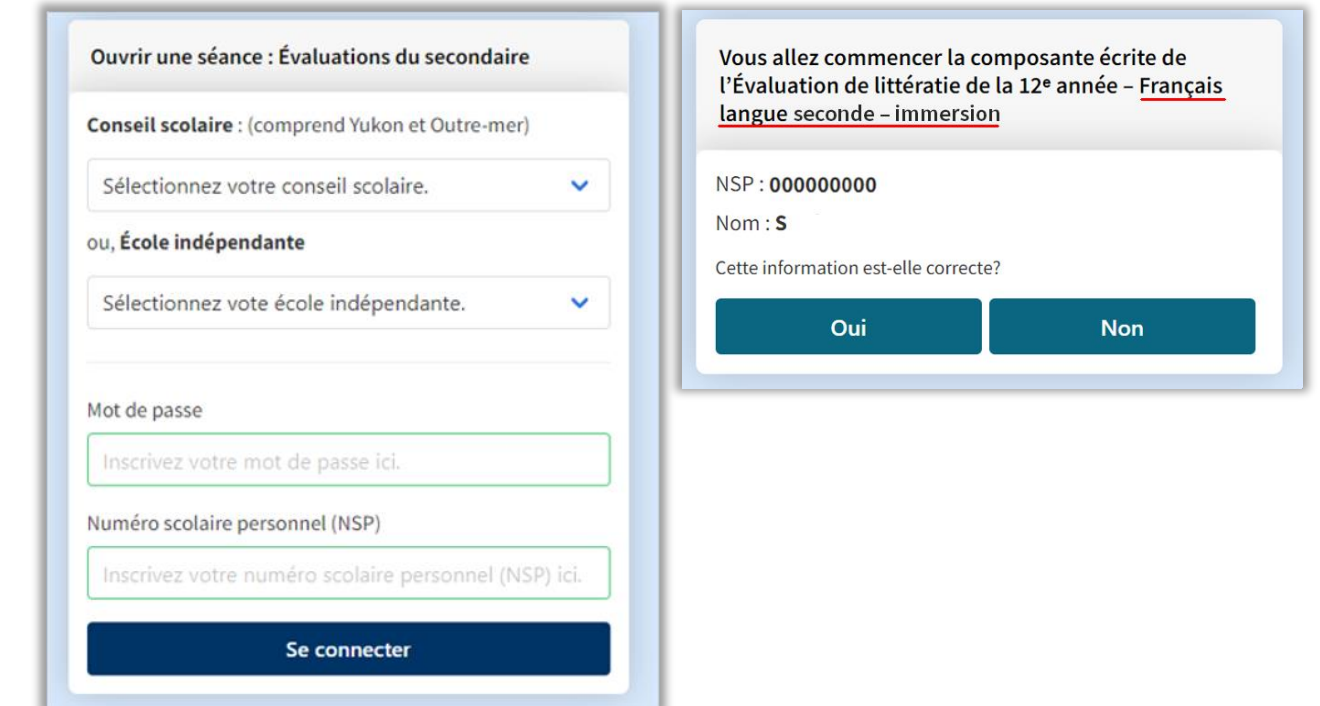

### <span id="page-24-1"></span>**Instructions pour la composante orale**

#### <span id="page-24-2"></span>**Temps alloué**

La composante orale de l'évaluation se déroule séparément de la composante écrite. La composante orale est conçue pour se terminer en 20 minutes (en tenant compte du temps de prise de connaissance des instructions, d'écoute du document sonore, de réflexion, de planification et de parole). Pour chaque partie, l'élève dispose d'un temps de réflexion et de planification chronométré. Il se peut qu'une partie des élèves mettent plus longtemps à finir la composante orale, selon le temps qu'il leur faut pour lire les instructions, tester leur microphone, etc. Comme la plate-forme d'évaluation en ligne chronomètre automatiquement les étapes de la composante orale, la personne chargée de la surveillance n'a pas besoin de faire arrêter les élèves au bout d'un certain délai.

#### <span id="page-24-3"></span>**Configuration de la salle**

Pour éviter que le bruit ambiant ne perturbe la concentration des élèves ou ne nuise à la qualité des enregistrements, il faut veiller tout particulièrement aux dimensions de la salle et au bon agencement des postes de travail. Chaque élève doit s'asseoir devant un ordinateur avec des écouteurs et un microphone. La salle doit être assez grande pour que chaque élève dispose d'assez d'espace personnel pour passer la composante orale sans déranger les autres et sans subir de dérangement de leur part.

#### <span id="page-25-0"></span>**Instructions**

Une fois que l'élève a établi sa connexion à la composante orale avec son numéro scolaire personnel (NSP), l'écran affiche les instructions ci-dessous :

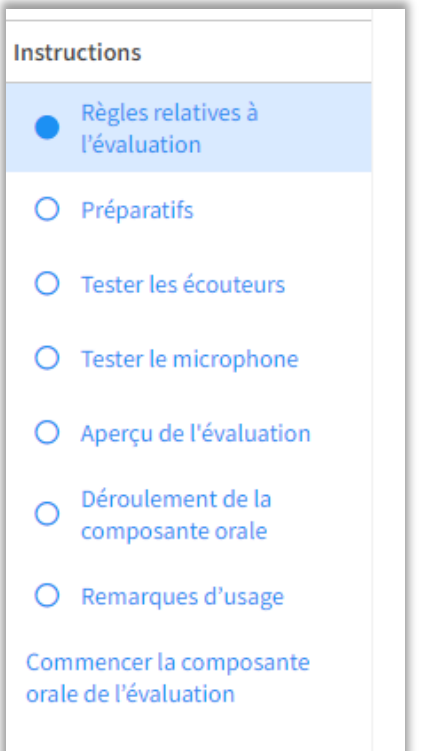

Il faut alors rappeler aux élèves de :

- lire attentivement toutes les règles et instructions ;
- se familiariser avec les outils et fonctions disponibles ;
- tester leurs écouteurs ;
- tester leur microphone ;
- bien positionner leur microphone ;
- parler clairement, sans chuchoter ;
- respecter le temps de parole requis pour chaque partie de la composante orale.

**Les élèves doivent tester le fonctionnement de leurs écouteurs et de leur microphone avant de commencer la partie 1 de la composante orale :** 

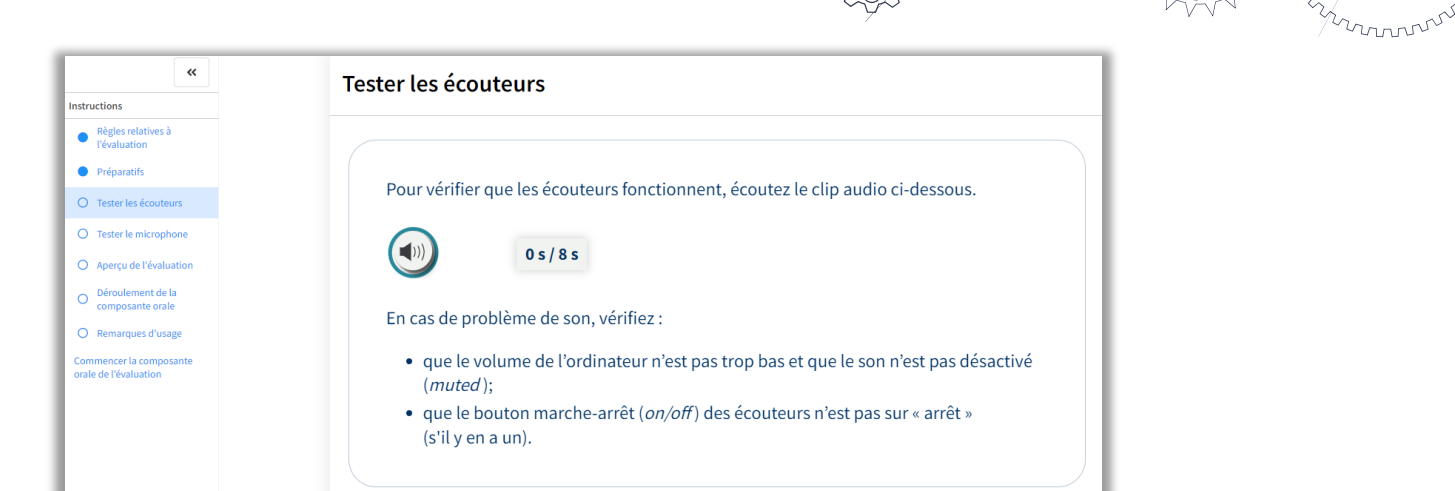

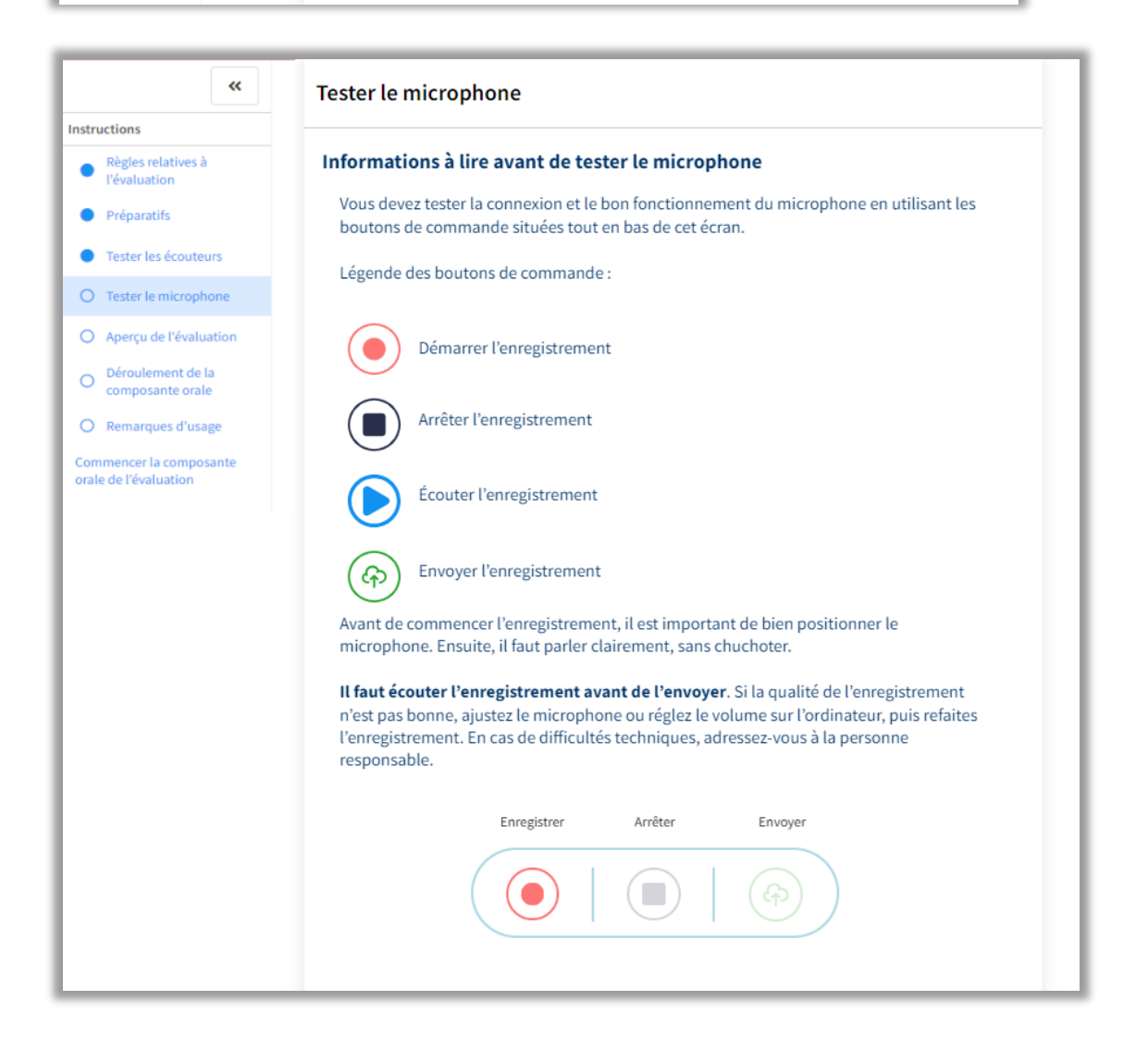

**IMPORTANT : Si l'enregistrement est incompréhensible en raison d'une mauvaise qualité de son, l'élève ne pourra pas obtenir de note pour cette partie de l'évaluation.**

En cas de difficultés techniques, la personne chargée de la surveillance peut appeler le soutien technique des évaluations en ligne au **1-888-887-3882** (service offert en français et en anglais).

Après avoir testé le fonctionnement de son microphone et envoyé son enregistrement d'essai, l'élève passe à l'écran suivant de l'évaluation, qui lui présente un aperçu des deux parties distinctes de la composante orale :

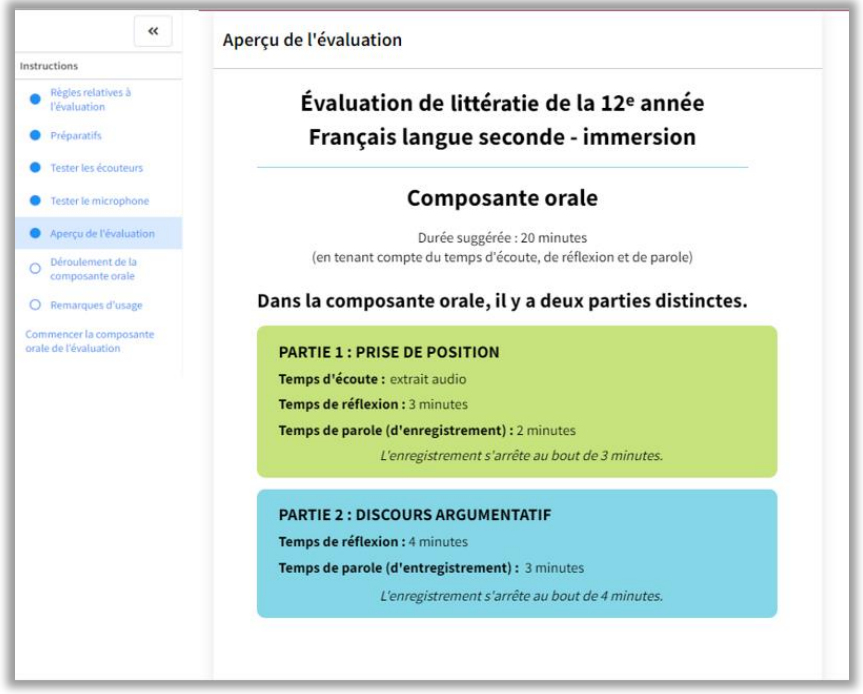

Pour chacune des deux parties :

- Les documents audio, les questions, la marche à suivre et le compte à rebours du temps de réflexion et de planification s'affichent automatiquement à l'écran.
- L'élève dispose d'un temps de réflexion et de planification limité avant de devoir commencer à enregistrer sa réponse. Pendant ce temps, il lui est permis de noter ses principales idées dans le bloc-notes numérique intégré au système d'évaluation en ligne.

Il est à noter que les extraits audio et les questions sont assignés aux élèves de manière aléatoire. Par conséquent, les élèves n'ont pas toutes et tous les mêmes extraits audio dans la partie 1 ni les mêmes questions dans la partie 2.

**Pour mieux comprendre le format et le déroulement de la composante orale, veuillez consulter [les évaluations types et les spécifications conceptuelles de l'évaluation](https://curriculum.gov.bc.ca/fr/provincial/evaluation-de-litteratie-francais-langue-seconde-immersion-12).** 

#### <span id="page-27-0"></span>**Fin de la composante orale**

Après avoir terminé la composante orale de l'évaluation et l'avoir soumise, l'élève peut quitter la salle.

### <span id="page-28-0"></span>**Instructions pour la composante écrite**

#### <span id="page-28-1"></span>**Temps alloué**

La composante écrite se déroule séparément de la composante orale. Elle est conçue pour se terminer en 120 minutes (2 heures) pour la majorité des élèves. Toutefois, il est permis aux élèves de prendre jusqu'à 180 minutes (3 heures) pour terminer la composante écrite.

#### <span id="page-28-2"></span>**Configuration de la salle**

Pour la composante écrite, chaque élève doit s'asseoir devant un ordinateur avec des écouteurs.

#### <span id="page-28-3"></span>**Instructions**

Une fois que l'élève a établi sa connexion à la composante écrite avec son numéro scolaire personnel (NSP), l'écran affiche les instructions ci-dessous :

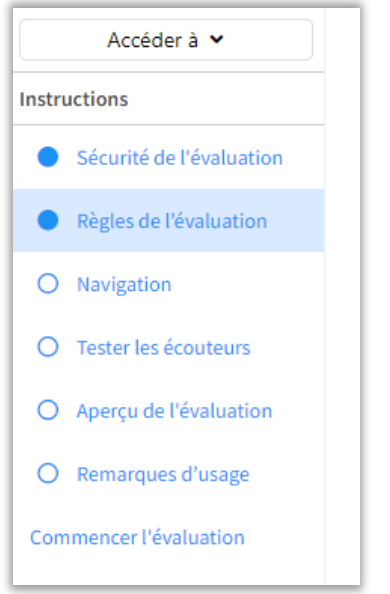

Il faut alors rappeler aux élèves de :

- lire attentivement toutes les règles et instructions ;
- se familiariser avec les outils et fonctions disponibles ;
- tester leurs écouteurs.

**Les élèves doivent tester le fonctionnement de leurs écouteurs avant de se rendre au premier document de la composante écrite :** 

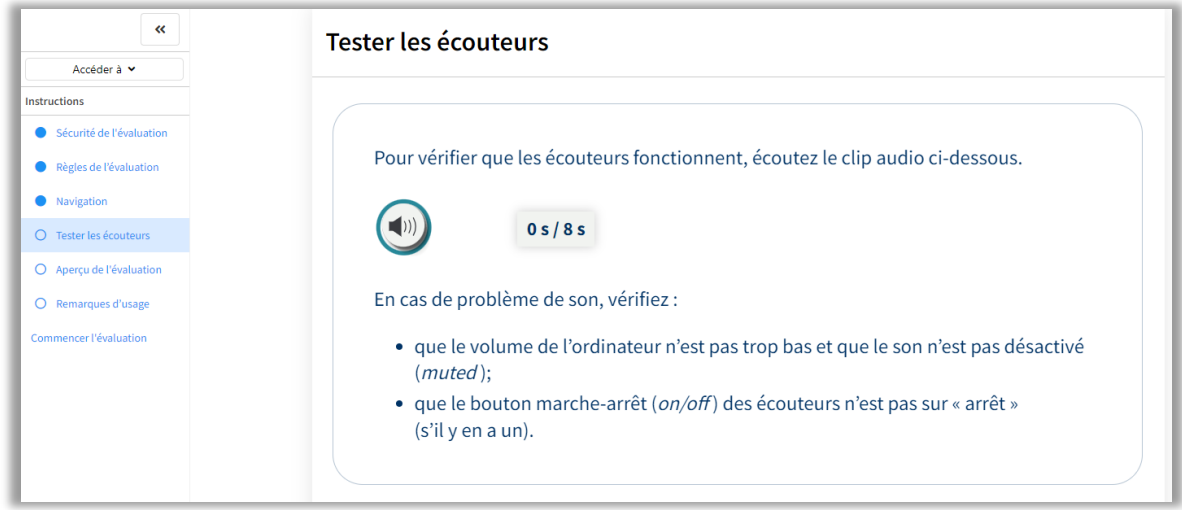

En cas de difficultés techniques, la personne chargée de la surveillance peut appeler le soutien technique des évaluations en ligne au **1-888-887-3882** (service offert en français et en anglais).

L'élève passe alors à l'écran suivant, qui lui présente un aperçu de la composante écrite.

À la fin de la partie A, l'élève doit choisir pour la partie B entre deux parcours intitulés *Le monde de l'information* et *Le monde de l'expression*.

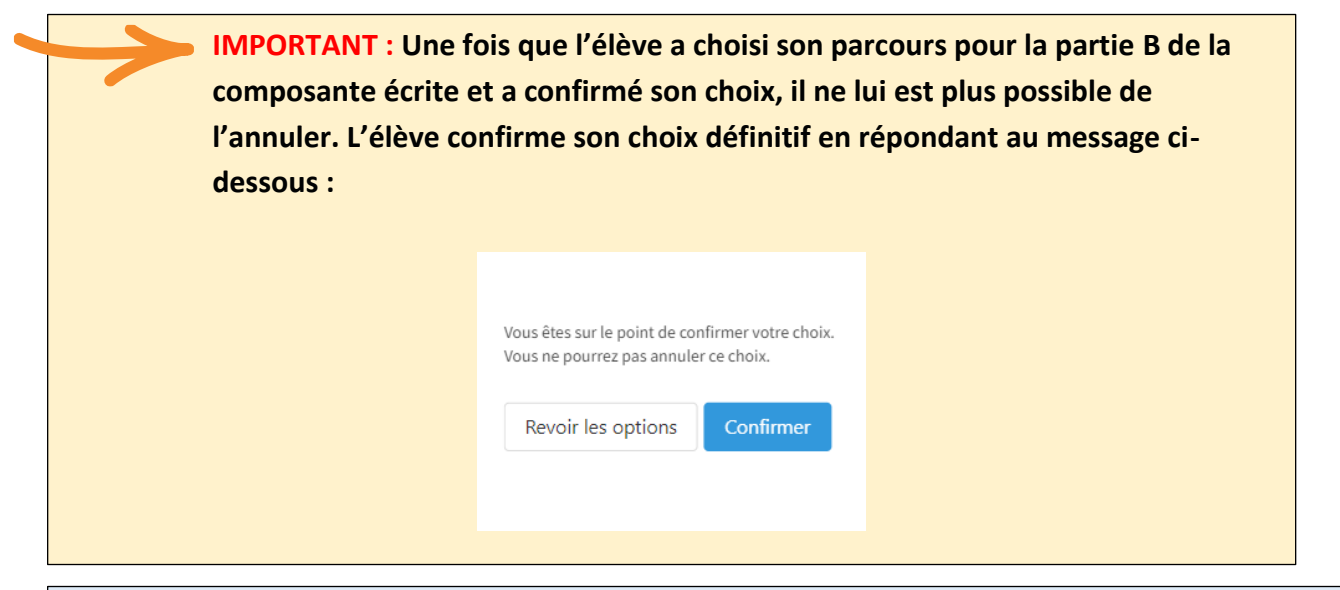

**Pour mieux comprendre le format et le déroulement de la composante écrite, veuillez consulter [les évaluations types et les spécifications conceptuelles de l'évaluation](https://curriculum.gov.bc.ca/fr/provincial/evaluation-de-litteratie-francais-langue-seconde-immersion-12).** 

#### <span id="page-29-0"></span>**Fin de la composante écrite**

Après avoir terminé la composante écrite de l'évaluation et l'avoir soumise, l'élève peut quitter la salle.

# <span id="page-30-0"></span>**Annexe C : Préinscription des élèves auprès du Ministère**

- 1. Dans votre système d'information scolaire (SIS), configurez les évaluations de littératie de la même façon qu'un cours programmé comportant un examen du Ministère. (Il s'agit d'une méthode que des écoles ont déjà utilisée pour pouvoir extraire les inscriptions aux évaluations dans leur fichier XAM sur le système TRAX.)
- 2. Déterminez quels élèves se présenteront aux séances d'évaluation de la littératie.
- 3. Dans votre SIS, assignez aux élèves les codes d'évaluation de littératie correspondant à la séance qui convient, parmi les suivants : LTP10 (Français langue première), LTP12 (Français langue première), LTF12 (Français langue seconde – immersion), LTE10 (Anglais) et LTE12 (Anglais).
- 4. Assurez-vous que les inscriptions aux évaluations de littératie sont extraites correctement lorsque vous exécutez la procédure d'extraction du SIS vers le système TRAX.
	- $\checkmark$  Les codes des évaluations de littératie de 10<sup>e</sup> année (LTP10 et LTE10) et de 12<sup>e</sup> année (LTP12, LTF12 et LTE12) doivent figurer dans le fichier XAM créé par votre SIS dans le système TRAX.
	- $\checkmark$  Les inscriptions aux évaluations n'étant pas associées à des niveaux scolaires ou à des crédits, les champs correspondants doivent rester vides dans le fichier XAM.
	- $\checkmark$  Les champs de notes doivent aussi rester vides.
- 5. Téléversez les fichiers de données du système TRAX (DEM, XAM et CRS) sur le [site Web sécurisé](https://www.bced.gov.bc.ca/exams/tsw/princ_terms.jsp)  [des écoles.](https://www.bced.gov.bc.ca/exams/tsw/princ_terms.jsp)

#### <span id="page-30-1"></span>**Registre en ligne des évaluations du secondaire**

• Assurez-vous que vos élèves sont bien inscrits à l'évaluation de littératie en vérifiant le registre en ligne des évaluations du secondaire sur le [site Web sécurisé des écoles.](https://www.bced.gov.bc.ca/exams/tsw/princ_terms.jsp) Lorsque le registre sera ouvert et modifiable, un bulletin du système TRAX en informera les écoles.

# <span id="page-31-0"></span>**Annexe D : Pièces d'identité acceptées**

# <span id="page-31-1"></span>**Identification des élèves en inscription tardive**

- Il incombe à l'élève de présenter une pièce d'identité avec photo figurant dans la liste ci-dessous. L'élève doit se la procurer **avant de venir passer l'évaluation** à l'école.
- Il incombe au personnel administratif encadrant l'épreuve à l'école où elle se déroule de vérifier que la personne présentant la pièce d'identité est bien l'élève qui doit passer l'évaluation.
- Les élèves ne pouvant pas s'identifier de manière satisfaisante doivent se voir refuser l'autorisation de passer l'évaluation.

# <span id="page-31-2"></span>**Pièces d'identité acceptées**

Les élèves qui ne sont pas connus du personnel de l'école doivent présenter une pièce d'identité avec photo délivrée par un gouvernement et figurant dans la liste ci-dessous :

Permis de conduire ou permis d'apprenti conducteur de la C.-B. Passeport Carte combinée permis de conduire et « BC Services » Carte d'identité de la C.-B. (BCID) avec date d'expiration Carte « BC Services » avec photo Carte-passeport des États-Unis Permis de conduire du Canada ou des États-Unis Carte de résident permanent Carte d'identité avec photo de la Défense nationale

Certificat sécurisé de statut d'Indien Carte de statut Carte de citoyenneté canadienne avec photo Pièce d'identité des Forces armées canadiennes Certificat de naturalisation Carte NEXUS Certificat de libération conditionnelle Identification de la police

À défaut, lorsque l'élève ne possède aucune des pièces d'identité indiquées ci-dessus, il lui reste peut-être l'une des options suivantes :

- **Si l'élève vient d'une école utilisant le site MyEducationBC ou YESNet (au Yukon)**, il lui faut obtenir de son école d'attache la partie supérieure seulement de son relevé *MyEd Student Information with Photo*, y inscrire son NSP, et la présenter à l'école où se tient l'évaluation.
- **Si l'élève vient d'une école utilisant le système CIMS**, il lui faut ouvrir une session dans son compte Student Connect, produire et imprimer une page incluant sa photo, et la présenter à l'école où se tient l'évaluation.
- **Si l'élève vient d'une école utilisant le système DRUMS**, il lui faut obtenir de son école d'attache un document où figurent son nom, son NSP et sa photo, puis le présenter à l'école où se tient l'évaluation.

# <span id="page-32-0"></span>**Annexe E : Configuration technique requise pour les tablettes**

Les évaluations de littératie sont compatibles avec les tablettes de type iPad et Chromebook. Comme avec les ordinateurs, les écoles ont deux options pour configurer les tablettes devant servir à l'évaluation. La première consiste à accéder à l'évaluation par liaison directe à partir d'un navigateur ordinaire et la seconde à utiliser un navigateur sécurisé par un logiciel de verrouillage. Chaque option a ses propres procédures de préparation, qui sont indiquées ci-dessous.

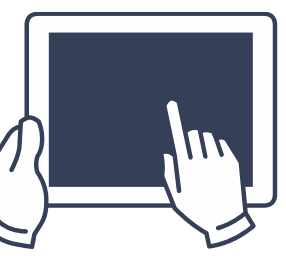

mmmm<sup>n</sup>

# <span id="page-32-1"></span>**Condition technique générale pour les iPad**

Système d'exploitation requis : iOS version 9.0 ou plus récente

# <span id="page-32-2"></span>**Option 1 : Liaison directe au système d'évaluation en ligne pour les tablettes**

Sur une tablette, l'accès à l'évaluation peut se faire à partir du [site Web des évaluations en ligne](https://bced.vretta.com/#/fr/bced-landing/grad/secure) en veillant à ouvrir ce lien sur l'un des navigateurs recommandés pour l'appareil utilisé. Pour connaître les navigateurs recommandés pour chaque type d'appareil, consultez la fiche d'informations techniques disponible sur la [page des guides d'utilisation.](https://bced.vretta.com/#/fr/bced-landing/grad/tech-guides)

# <span id="page-32-3"></span>**Option 2 : Environnement d'évaluation sécurisé par logiciel de verrouillage pour les tablettes**

#### <span id="page-32-4"></span>**Emploi de l'application Safe Exam Browser sur les iPad**

Il est possible d'accéder aux évaluations en ligne en utilisant l'application Safe Exam Browser (SEB) et un fichier de configuration valide. Ce logiciel de navigation Web sécurisée empêche les élèves d'accéder à des outils et ressources externes pendant l'évaluation. Le fichier de configuration règle l'accès aux fonctions du système et aux autres applications et paramètres ainsi que l'établissement de la liaison entre le logiciel SEB et la plate-forme d'évaluation selon un protocole spécial validant la sécurité de l'environnement. Pour savoir comment utiliser cette option sur les iPad ou sur d'autres appareils, consultez le document intitulé « Configuration de l'environnement sécurisé avec l'application Safe Exam Browser » disponible sur la [page](https://bced.vretta.com/#/fr/bced-landing/grad/tech-guides)  [des guides d'utilisation.](https://bced.vretta.com/#/fr/bced-landing/grad/tech-guides)

#### <span id="page-32-5"></span>**Emploi de l'application Kiosk sur les Chromebook**

L'application Kiosk s'utilise sur les Chromebook pour empêcher les élèves d'accéder à des outils ou ressources externes pendant l'évaluation. Dans l'application Kiosk, les élèves ne peuvent ni accéder à Internet ni prendre des photos ou effectuer des captures d'écran. Le mode kiosque imposé par l'application n'empêche pas l'élève d'interagir avec les questions ou d'utiliser les outils de l'évaluation. Pour savoir comment utiliser cette option, consultez le document intitulé « Configuration de l'application Kiosk sur les Chromebook » disponible sur la [page des guides d'utilisation.](https://bced.vretta.com/#/fr/bced-landing/grad/tech-guides)

Pour toutes questions concernant la configuration technique des tablettes, faites directement appel au soutien technique des évaluations en ligne par téléphone au **1-888-887-3882** (sans frais) ou par courriel à [cbed-soutien-technique@vretta.com.](mailto:cbed-soutien-technique@vretta.com)

# <span id="page-33-0"></span>**Annexe F : Critères des décisions relatives aux mesures d'adaptation**

Lors des évaluations requises pour l'obtention du diplôme d'études secondaires, le ministère de l'Éducation et des Services à la petite enfance autorise les élèves à bénéficier des mêmes mesures d'adaptation que celles qui sont mises à leur disposition en classe (majoration du temps et utilisation d'un logiciel de reconnaissance vocale ou de synthèse vocale).

Les mesures d'adaptation universelles peuvent s'employer lors des évaluations si toutes les conditions suivantes sont remplies :

- elles s'utilisent régulièrement en classe ;
- elles ont été recommandées par l'équipe de suivi et de scolarisation (plutôt que par un membre particulier de l'équipe enseignante, de la direction ou du personnel de l'école) ;
- elles ont été recommandées après consultation avec une ou un psychologue scolaire agréé par la BCASP (British Columbia Association of School Psychologists, l'association des psychologues scolaires de Colombie-Britannique) ou avec une ou un psychologue autorisé à exercer en Colombie-Britannique (pouvant faire partie de l'équipe de suivi et de scolarisation) ;
- elles sont consignées dans un plan d'apprentissage personnalisé (PAP) ou dans un plan d'apprentissage de l'élève (PAE) ;
	- elles font l'objet d'une utilisation suivie au fil du temps.

Si l'usage des différentes mesures d'adaptation a commencé au secondaire, leur nécessité doit être démontrée et confirmée par les justificatifs suivants :

- bulletins scolaires, procès-verbaux de l'équipe de suivi et de scolarisation ou autres documents scolaires montrant que l'élève a besoin de ces mesures pour atteindre ses objectifs scolaires ;
- attestation de résultats scolaires standardisée, rapport d'évaluation psychopédagogique ou rapports pertinents d'organismes externes.

Lors des évaluations requises pour l'obtention du diplôme d'études secondaires, les mesures d'adaptation ne sont autorisées que s'il est clairement démontré qu'elles correspondent à ce qui se fait régulièrement en classe pour évaluer les acquis de l'élève. Il faut que chaque mesure d'adaptation :

cadre bien avec les besoins consignés dans le plan d'apprentissage personnalisé (PAP) ou dans le plan d'apprentissage de l'élève (PAE) ;

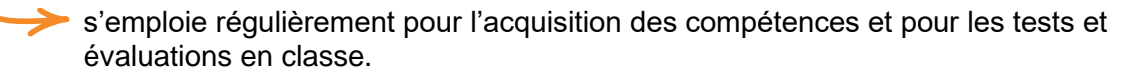

L'emploi des mesures d'adaptation peut être justifié plus avant par des données issues des bulletins scolaires montrant de quelle manière elles ont aidé l'élève à atteindre ses objectifs.

Pour en savoir plus sur les décisions relatives aux mesures d'adaptation, consultez le chapitre 2 du Manuel [de procédures pour le programme du secondaire deuxième cycle de la C.-B.](https://www2.gov.bc.ca/gov/content/education-training/k-12/administration/program-management/graduation#handbook)

Pour toutes questions concernant les décisions relatives aux mesures d'adaptation, écrivez à [EDUC.Adjudication@gov.bc.ca.](mailto:EDUC.Adjudication@gov.bc.ca)

Pour en savoir plus sur les critères de décision, consultez la page Web des décisions relatives aux mesures [d'adaptation.](https://www2.gov.bc.ca/gov/content/education-training/k-12/administration/program-management/assessment/adjudication)

mnnn

# <span id="page-35-0"></span>**Autres ressources**

- Évaluations types :
	- o LTE10:<https://curriculum.gov.bc.ca/fr/provincial/grade-10-literacy-assessment>
	- o LTE12 :<https://curriculum.gov.bc.ca/fr/provincial/grade-12-literacy-assessment>
	- o LTP10 : [https://curriculum.gov.bc.ca/fr/provincial/evaluation-de-litteratie-francais-langue](https://curriculum.gov.bc.ca/fr/provincial/evaluation-de-litteratie-francais-langue-premiere-10)[premiere-10](https://curriculum.gov.bc.ca/fr/provincial/evaluation-de-litteratie-francais-langue-premiere-10)
	- o LTP12 : [https://curriculum.gov.bc.ca/fr/provincial/evaluation-de-litteratie-francais-langue](https://curriculum.gov.bc.ca/fr/provincial/evaluation-de-litteratie-francais-langue-premiere-12)[premiere-12](https://curriculum.gov.bc.ca/fr/provincial/evaluation-de-litteratie-francais-langue-premiere-12)
	- o LTF12 : [https://curriculum.gov.bc.ca/fr/provincial/evaluation-de-litteratie-francais-langue](https://curriculum.gov.bc.ca/fr/provincial/evaluation-de-litteratie-francais-langue-seconde-immersion-12)[seconde-immersion-12](https://curriculum.gov.bc.ca/fr/provincial/evaluation-de-litteratie-francais-langue-seconde-immersion-12)

nnnnn

# <span id="page-36-0"></span>**Annexe G : Organisation des évaluations pour les écoles offrant un programme d'apprentissage en ligne (AL) ou ayant des élèves hors province (HP)**

Les écoles offrant un programme d'apprentissage en ligne (AL) ou ayant des élèves passant les évaluations depuis un lieu situé hors province (HP) doivent assigner un emplacement physique, dit « centre d'évaluation », à toutes et tous leurs élèves devant passer une évaluation.

Étant donné que certaines de ces écoles ne sont peut-être pas en mesure d'offrir leur propre centre d'évaluation et qu'il n'est peut-être pas possible à toutes et tous les élèves inscrits d'accéder à un même centre d'évaluation, les directions des établissements scolaires concernés peuvent assigner à chacune et chacun le centre d'évaluation qui convient le mieux.

### <span id="page-36-1"></span>**Affecter des élèves à un centre d'évaluation**

Le centre d'évaluation est le lieu où l'élève passe ses évaluations. Pour assigner un centre d'évaluation à des élèves, la direction de l'école offrant un programme d'apprentissage en ligne ou ayant des élèves passant l'évaluation hors province doit suivre les étapes suivantes :

1. Se connecter à son compte d'administration scolaire depuis [cette page](https://bced.vretta.com/#/fr/bced-landing/admin) et sélectionner « Inscription des élèves ».

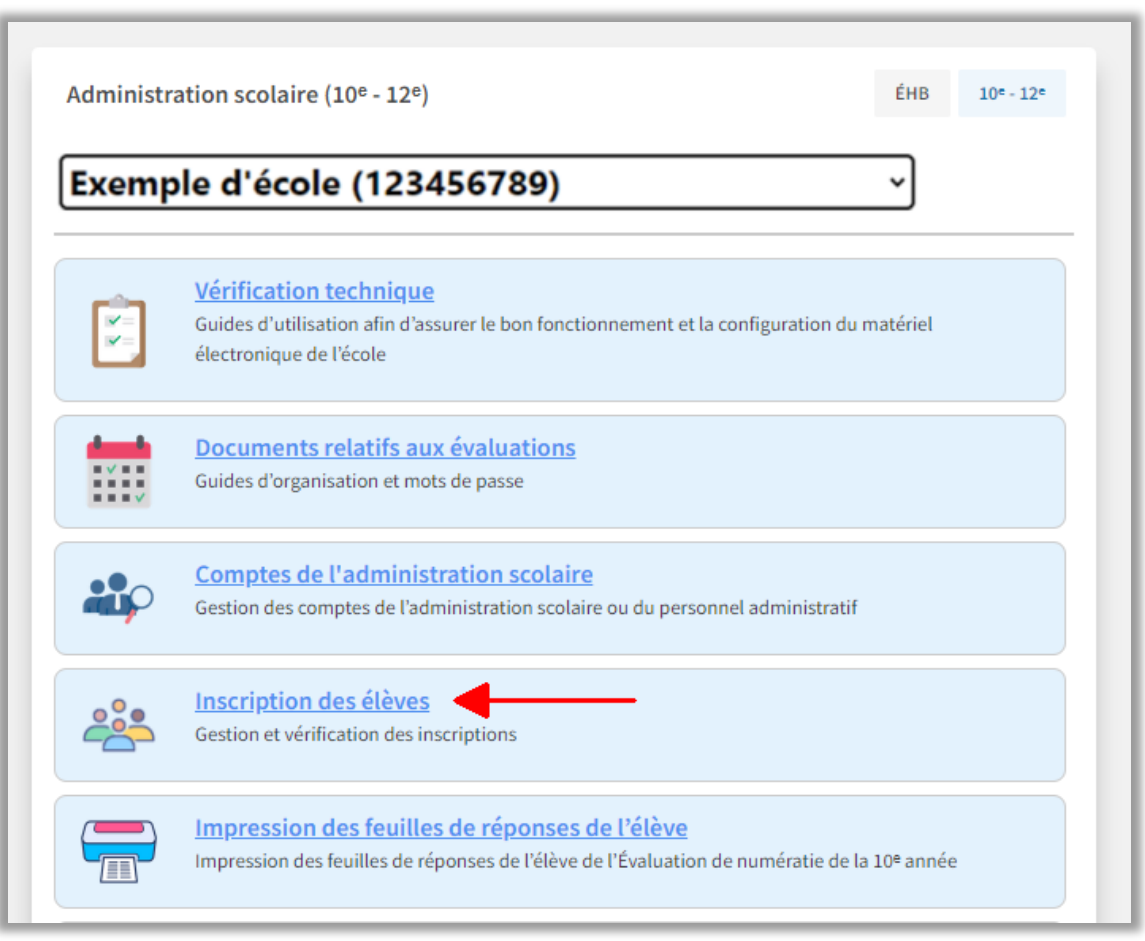

2. Utiliser les menus déroulants pour sélectionner la session d'évaluations, l'école responsable du dossier de l'élève (son école d'attache) et le type d'évaluation.

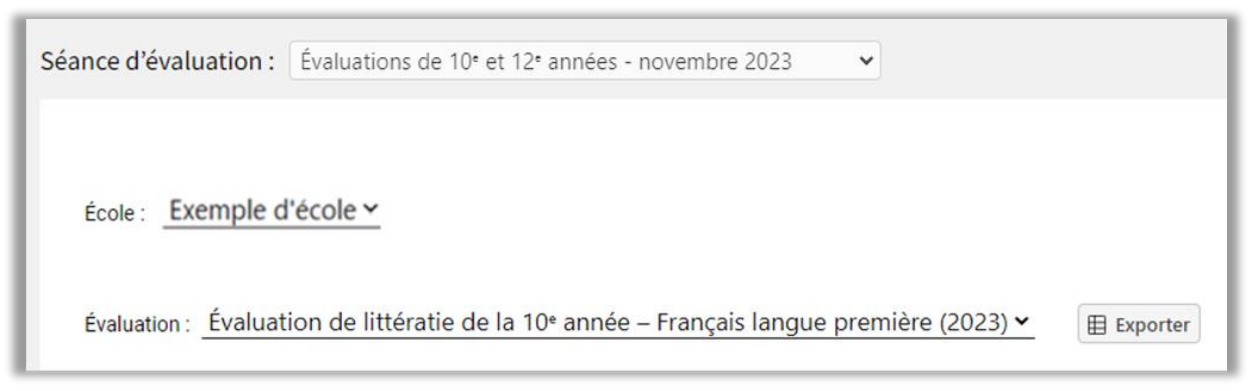

3. Cliquer sur la case à cocher située devant le NSP et le nom de l'élève à affecter à un centre d'évaluation, puis cliquer sur « Sélectionner le lieu d'évaluation ». Les directions d'école peuvent sélectionner jusqu'à 20 élèves à la fois pour les affecter à un centre d'évaluation.

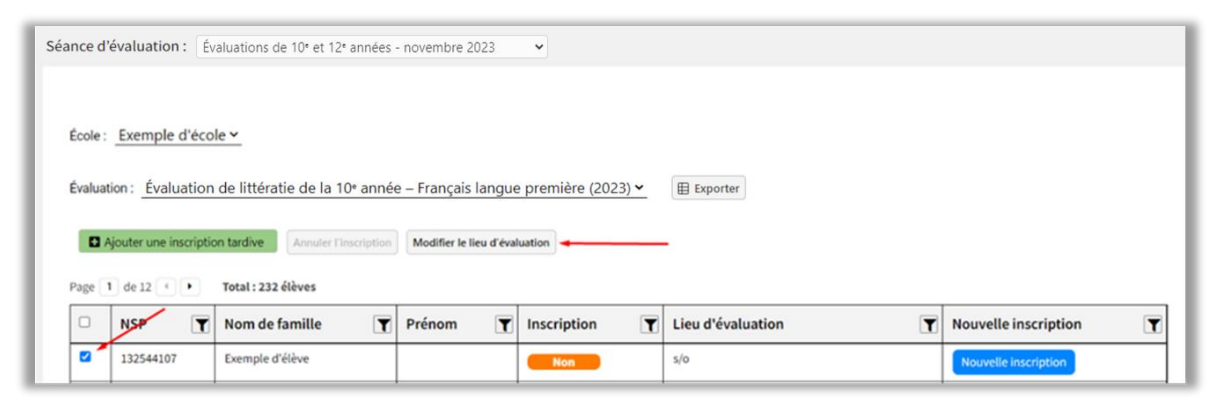

4. Utiliser les menus déroulants pour sélectionner le conseil scolaire et l'école servant de centre d'évaluation, puis cliquer sur « Soumettre ».

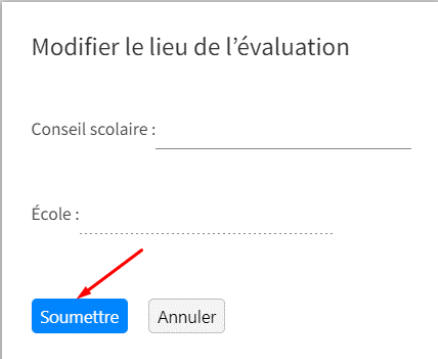

5. Le système affiche désormais les données de l'élève dans la liste des inscriptions au centre d'évaluation choisi.

**Remarque :** Le choix du centre d'évaluation ne se limite pas aux écoles situées dans le même conseil scolaire que l'école offrant le programme d'apprentissage en ligne ou ayant des élèves hors province.

### <span id="page-38-0"></span>**Suivi des rapports de participation des élèves des écoles AL et HP**

Quel que soit le centre où les élèves passent leurs évaluations, les directions des écoles offrant un programme d'apprentissage en ligne ou ayant des élèves hors province peuvent contrôler les rapports de participation de chacune et chacun de leurs élèves depuis leur compte d'administration scolaire.

Pour afficher le rapport de participation des élèves ayant passé l'évaluation ailleurs que dans leur école, la direction de l'école AL ou HP doit :

1. Se connecter à son compte d'administration scolaire depuis [cette page](https://bced.vretta.com/#/fr/bced-landing/admin) et sélectionner « Rapport de participation des élèves dans un lieu autre que leur école ».

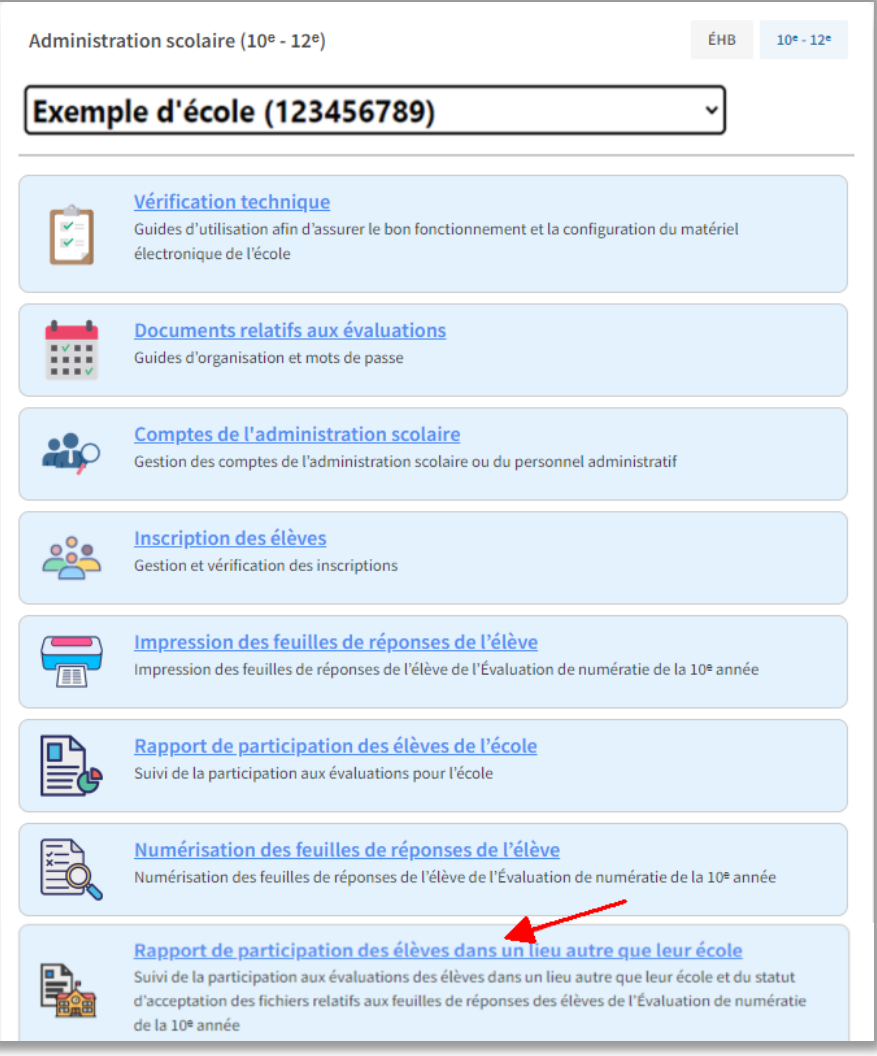

2. Utiliser les menus déroulants pour sélectionner la session d'évaluations, l'école responsable du dossier de l'élève (son école d'attache) et le type d'évaluation.

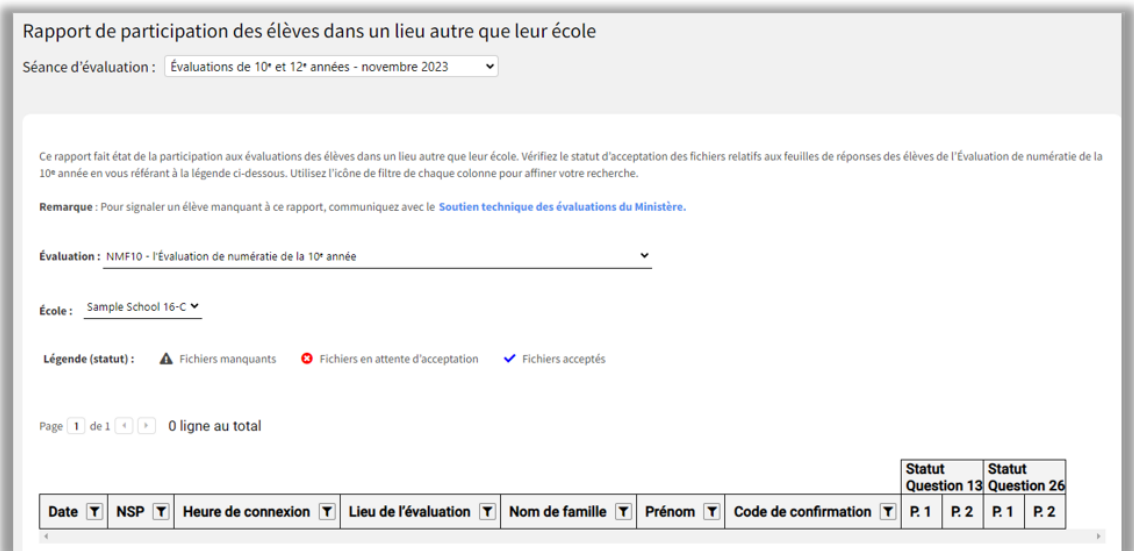

Sur cette page, la direction de l'école AL ou HP peut alors voir :

- la date et l'heure de connexion d'un ou une élève passant l'évaluation ;
- le nom et le NSP de l'élève ;
- le centre d'évaluation où l'élève passe l'évaluation ;
- Le code de confirmation (**Remarque :** Ce code ne s'affiche que lorsque l'élève a soumis son évaluation).

**Remarque :** Si l'école AL organise son propre centre d'évaluation, les relevés de participation des élèves ayant passé leur évaluation dans ce centre s'affichent dans l'onglet « Rapport de participation des élèves de l'école » et non pas dans l'onglet « Rapport de participation des élèves dans un lieu autre que leur école ».

#### <span id="page-39-0"></span>**Accès pour les écoles hors province**

Les directions des écoles hors province reçoivent des invitations à créer leurs comptes d'administration scolaire.

Il est important de noter qu'après avoir créé leurs comptes, les directions des écoles hors province peuvent consulter la liste des inscriptions, mais n'ont pas la possibilité d'inscrire ou de désinscrire des élèves.

Pour toutes questions concernant l'accès aux données pour les directions des écoles hors province, faites directement appel au soutien technique des évaluations en ligne par téléphone au **1-888-887-3882** (sans frais) ou par courriel à [cbed-soutien-technique@vretta.com.](mailto:cbed-soutien-technique@vretta.com)

# <span id="page-40-0"></span>**Annexe H : Accès aux outils d'adaptation tiers**

### <span id="page-40-1"></span>**Utiliser le lien vers l'environnement sécurisé avec adaptations pour accéder à l'évaluation**

Les élèves nécessitant des mesures d'adaptation doivent accéder aux évaluations en utilisant le lien Évaluations – [environnement sécurisé \(adaptations\).](https://bced.vretta.com/#/fr/bced-landing/grad/acc-secure) Ce lien ouvre un environnement sécurisé assurant que la plate-forme d'évaluation fonctionne de manière optimale avec tout logiciel tiers que l'élève a le droit d'utiliser.

#### **Attention : Ne pas employer les applications Kiosk ou Safe Exam Browser (SEB) lorsque des outils d'accessibilité sont utilisés.**

Pour accéder aux évaluations par le lien « Évaluations – environnement sécurisé (adaptations) », les écoles doivent suivre les étapes suivantes :

- 1. Aller à la page [bced.vretta.com.](https://bced.vretta.com/#/fr/bced-landing/admin)
- 2. Cliquer sur « Évaluations environnement sécurisé (adaptations) » dans la barre des tâches située en haut de la page, puis sélectionner « Évaluations du secondaire ».

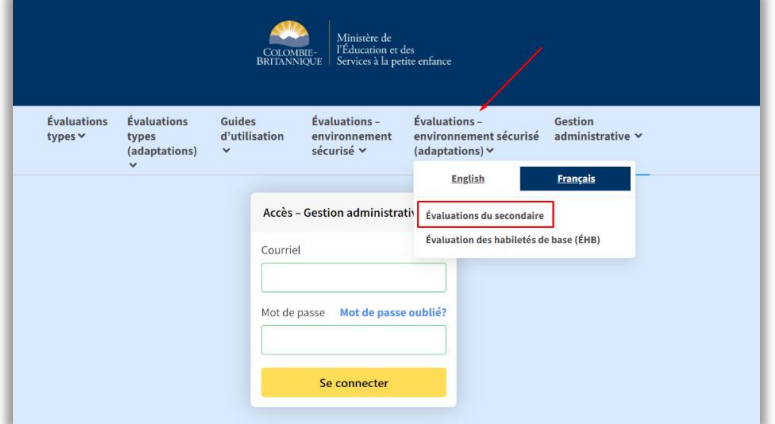

3. La page de connexion « Ouvrir une séance : Évaluations du secondaire » s'affiche. Sélectionner le conseil scolaire (ou l'école indépendante), puis entrer le mot de passe de la séance et le numéro scolaire personnel (NSP).

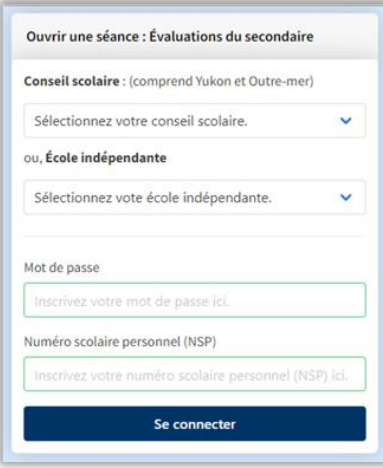

# <span id="page-41-0"></span>**Annexe I : Instructions à lire par le surveillant ou la surveillante**

Avant le commencement de l'évaluation, les membres de l'équipe de surveillance doivent lire les instructions suivantes à haute voix pour l'ensemble des élèves. Lorsqu'il n'est pas possible de lire les instructions à haute voix (par exemple pour ne pas déranger les élèves qui ont déjà commencé leur séance), les membres de l'équipe de surveillance peuvent les faire lire aux élèves individuellement selon ce qui convient. [Les instructions entre crochets sont destinées aux membres de l'équipe de surveillance et ne doivent pas être lues à haute voix.] Les parties en italique doivent être lues à haute voix. Il est possible de paraphraser si nécessaire, tant que les éléments essentiels sont bien communiqués. Il est à noter que certaines parties des instructions concernent seulement les évaluations en français.

#### [Accueillir les élèves]

*Nous avons quelques points à passer en revue avant que vous commenciez votre évaluation.* 

- *1) Tout d'abord, veuillez vérifier que vous êtes bien connectés sous votre nom avec le bon NSP. Si vous avez un doute, dites-le-moi.*
- *2) Vous ne devez avoir avec vous aucun article non autorisé tel qu'appareils électroniques, notes, documents de référence, etc. Ces articles doivent être placés* [dans le lieu désigné] *avant que vous commenciez l'évaluation. N'oubliez pas que la possession d'un article pouvant vous aider à passer l'évaluation (tel que livre, notes, dictionnaire ou appareil électronique de type téléphone ou montre intelligente) entraînera une disqualification.*
- *3) Vous ne devez en aucun cas naviguer hors de l'écran de l'évaluation pour accéder à d'autres matériaux sur Internet. Cela inclut l'accès à des articles, à des dictionnaires ou à des services de traduction automatique (comme Google Translate) ou d'intelligence artificielle générative (comme ChatGPT). Toute infraction à cette règle entraînera une disqualification.*
- *4) Si vous avez le moindre problème ou sujet d'inquiétude pendant votre évaluation, arrêtez-vous et*  faites-le-moi savoir tout de suite. Je peux appeler le service technique de l'évaluation en ligne si *nécessaire.*

#### **[Si vous faites passer une évaluation en anglais, passez directement à l'étape 6. Si vous faites passer une évaluation en français, veuillez lire la partie 5a ou 5 b selon le cas.]**

- *5) Cette évaluation comprend une composante écrite et une composante orale.* 
	- *a. Pour la composante écrite, veuillez vérifier que vos écouteurs fonctionnent bien. Le système vous invitera à tester vos écouteurs avant de commencer l'évaluation.*
	- *b. Pour la composante orale :* 
		- *i. Faites le nécessaire pour avoir un microphone et des écouteurs avant de commencer votre évaluation. Vérifiez bien que le son de votre microphone n'est pas coupé (autrement dit qu'il n'est pas en mode silencieux).*
		- *ii. Veuillez parler clairement et à volume normal afin de produire un enregistrement de bonne qualité. Veuillez aussi éviter de toucher le microphone en vous enregistrant, car cela peut nuire à la qualité de l'enregistrement.*
- *iii. Après chaque question, vous aurez l'occasion d'écouter votre enregistrement. Veuillez en profiter pour vérifier que vous l'entendez clairement. Si vous constatez que vous n'entendez pas clairement votre enregistrement, faites-le-moi savoir immédiatement.*
- *iv. N'arrêtez pas votre enregistrement avant d'avoir terminé votre réponse. Vous n'avez qu'une seule occasion d'enregistrer votre réponse pour chaque question.*
- *6) À la fin de votre évaluation, il y aura une composante optionnelle de réflexion personnelle. Après la composante de réflexion personnelle, veillez à bien soumettre votre évaluation avant de vous déconnecter.*
- *7) La partie Instructions de l'évaluation donne des informations supplémentaires. Lisons-les maintenant. Ne commencez pas l'évaluation avant que je vous le dise.*